# Using vRealize Code Stream

vRealize Code Stream 2.1

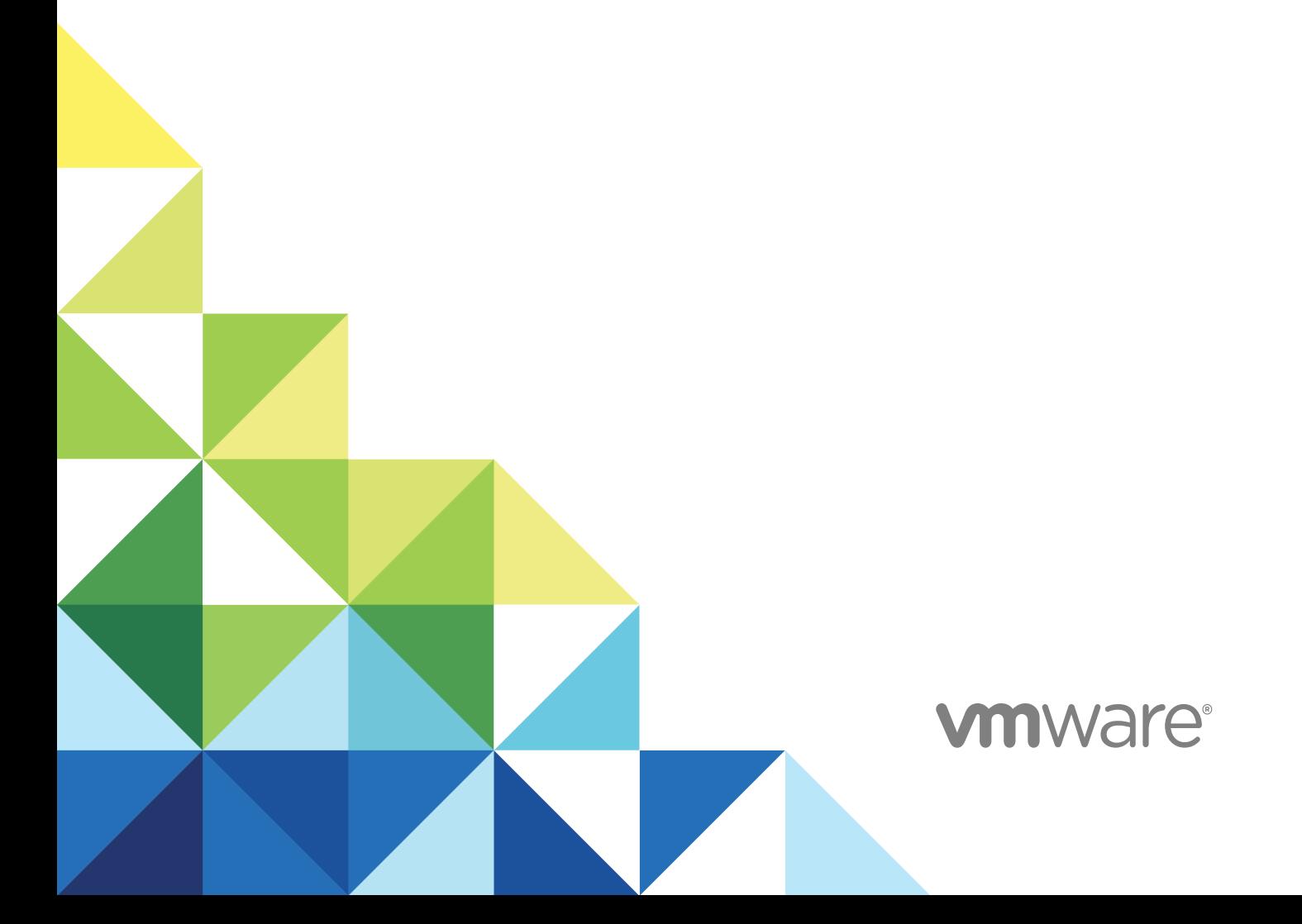

You can find the most up-to-date technical documentation on the VMware website at:

<https://docs.vmware.com/>

If you have comments about this documentation, submit your feedback to

[docfeedback@vmware.com](mailto:docfeedback@vmware.com)

**VMware, Inc.** 3401 Hillview Ave. Palo Alto, CA 94304 www.vmware.com

Copyright <sup>©</sup> 2018 VMware, Inc. All rights reserved. [Copyright and trademark information](http://pubs.vmware.com/copyright-trademark.html).

## **Contents**

### [Using vRealize Code Stream 4](#page-3-0)

- **1** [Introducing vRealize Code Stream 5](#page-4-0) Cor[e Architectural Principles 6](#page-5-0) Rol[es and Responsibilities of Personas 7](#page-6-0) Int[egrating vRealize Code Stream with External Systems 8](#page-7-0) Ke[y Release Automation Concepts 9](#page-8-0)
- **2** [Using Release Automation 11](#page-10-0) Mo[deling a Release Pipeline Checklist 11](#page-10-0)
- **3** [Managing Release Automation 63](#page-62-0) Clo[ne a Task 63](#page-62-0) Del[ete a Task or a Cloned Task 64](#page-63-0) Co[py a Release Pipeline 64](#page-63-0) Del[ete a Release Pipeline 64](#page-63-0)
- **4** [Viewing Pipeline Execution Reports 66](#page-65-0) Vie[w the Success Rate of the Executed Pipelines 66](#page-65-0) Vie[w Failed Pipelines 66](#page-65-0)
- **5** [Working with the Release Dashboard 68](#page-67-0) Vie[w the Release Status 68](#page-67-0)
- **6** [vRealize Code Stream Execution Engine and Plug-in Framework 70](#page-69-0) Tro[ubleshooting the Execution Engine 70](#page-69-0)
- **7** [vRealize Code Stream REST API and Example Scripts 71](#page-70-0)

Ex[porting a Release Pipeline 71](#page-70-0) Im[port a Release Pipeline 73](#page-72-0) Jav[a Code to Run a Release Pipeline 74](#page-73-0) Ex[ample Script to Run a Release Pipeline 80](#page-79-0)

## <span id="page-3-0"></span>Using vRealize Code Stream

*Using vRealize Code Stream* provides information about how to automate the release of applications, frequently while using existing tools in the build, development, test, provisioning, and monitoring environments.

### Intended Audience

This information is intended for anyone who wants to automate the release of applications in various development environments. The information is written for experienced developers and operation teams who are familiar with release automation.

### VMware Technical Publications Glossary

VMware Technical Publications provides a glossary of terms that might be unfamiliar to you. For definitions of terms as they are used in VMware technical documentation, go to <http://www.vmware.com/support/pubs>.

## <span id="page-4-0"></span>Introducing vRealize Code Stream

vRealize Code Stream automates the software release process by modeling all of the necessary tasks in pipeline templates.

A release pipeline is a sequence of stages. Each stage is composed of multiple tasks and environments that the software has to complete before it is released to production. The stages can include development, functional testing, user acceptance test (UAT), load testing (LT), systems integration testing (SIT), staging, and production. Release managers can model and build pipelines, and release engineers can execute pipelines.

Each stage in a pipeline includes a set of activities such as provisioning a machine, retrieving an artifact, deploying software, running a test, creating a manual task, or running a custom workflow or script. The software changes are promoted to the next stage in the pipeline when they satisfy a set of rules called gating rules. The gating rules include testing rules and compliance rules. Gating rules that are associated with a pipeline are specific to an organization or an application. Users can define gating rules when a pipeline template is created.

Introduction to vRealize Code Stream (http://bcove.me/kw7b6zvs)

<span id="page-5-0"></span>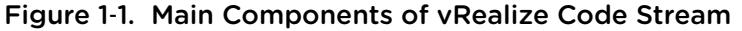

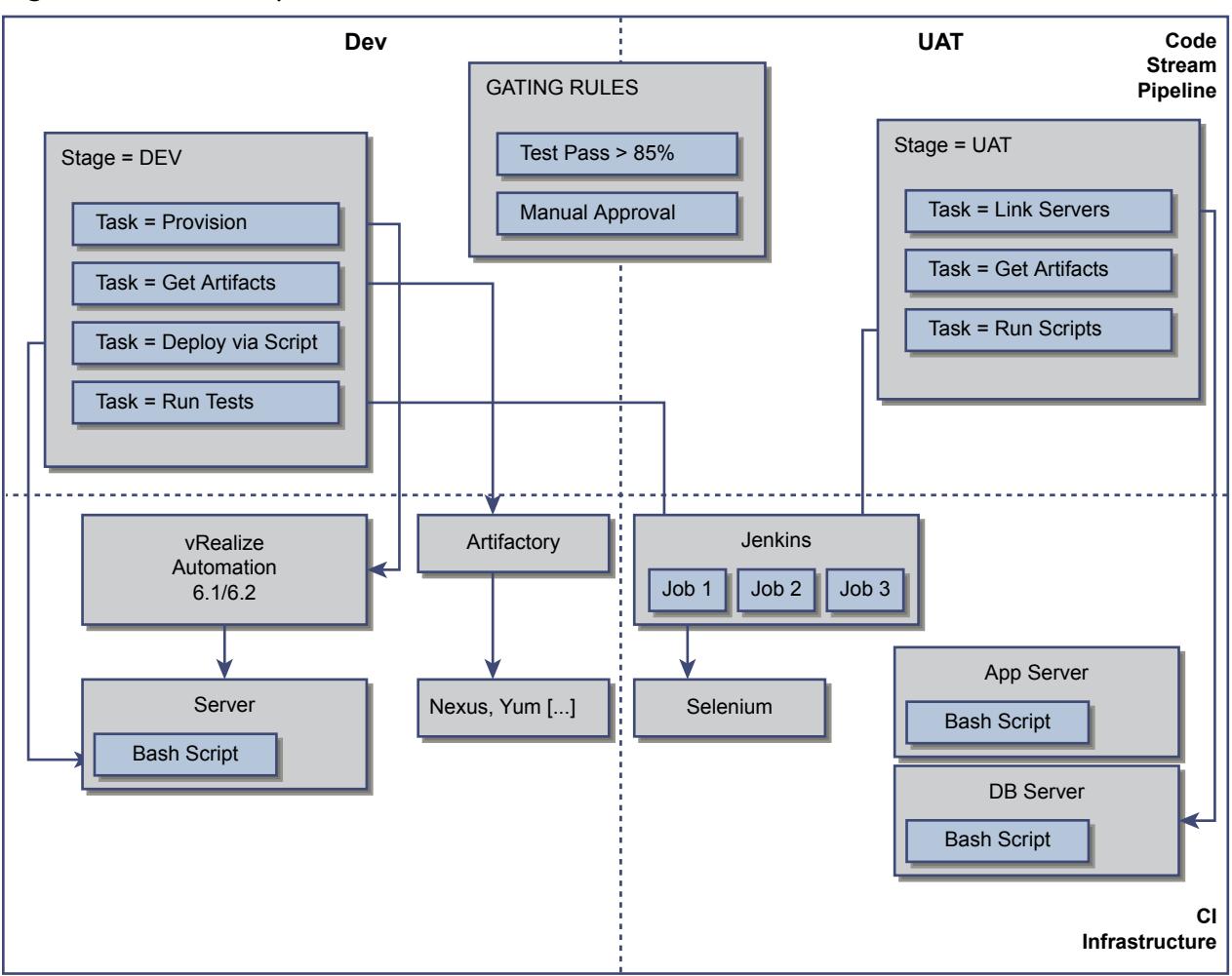

This chapter includes the following topics:

- **Core Architectural Principles**
- <sup>n</sup> [Roles and Responsibilities of Personas](#page-6-0)
- [Integrating vRealize Code Stream with External Systems](#page-7-0)
- **[Key Release Automation Concepts](#page-8-0)**

### Core Architectural Principles

vRealize Code Stream works with deployment engines such as vRealize Automation (formerly VMware vCloud Automation Center), vCenter Server, and scripts. Interaction with Chef and Puppet is also possible through vRealize Automation workflows or through Advanced Service Designer (ASD).

vRealize Code Stream provides extensibility through plug-ins. Both of the approval and extensibility components are embedded in the vRealize Automation virtual appliance.

For the supported vRealize Code Stream integrations, see [Integrating vRealize Code Stream with](#page-7-0) [External Systems.](#page-7-0)

### <span id="page-6-0"></span>Deployment Engines

vRealize Code Stream integrates with a number of provisioning and deployment solutions including vRealize Automation. It can also trigger scripts or vRealize Orchestrator workflows. Support for other provisioning solutions is delivered by plug-ins that VMware, partners, or users publish.

### Testing Frameworks

vRealize Code Stream integrates with Jenkins to trigger Jenkins jobs, including test routines through plug-in framework.

A Jenkins job can run test cases that are configured for an application. The Test Acceptance Threshold workflow in the gating rule verifies the results of the Jenkins job and returns the response to the vRealize Code Stream server. Based on the results of the test and the gating rules that have been defined, the build either proceeds to the next stage of the release pipeline or it fails.

vRealize Code Stream also integrates with Bamboo and Team Foundation Server.

### Approval Systems

vRealize Code Stream uses vRealize Orchestrator plug-ins for integration with approval systems. Manual approval tasks can be created within the vRealize Automation inbox. vRealize Code Stream can also integrate with BMC Remedy ITSM, HP Service Manager, ServiceNow, and other ticketing systems. The approval systems integration requires downloading and installing the appropriate vRealize Orchestrator plug-in from the VMware Solution Exchange.

### Roles and Responsibilities of Personas

A tenant administrator can assign the release manager, release engineer, and the release dashboard user roles, which are an integral part of release automation.

These roles have various responsibilities when they interact with the product. For information on configuring additional tenants, see *Installation and Configuration* guide.

The following table lists the roles and responsibilities of the personas.

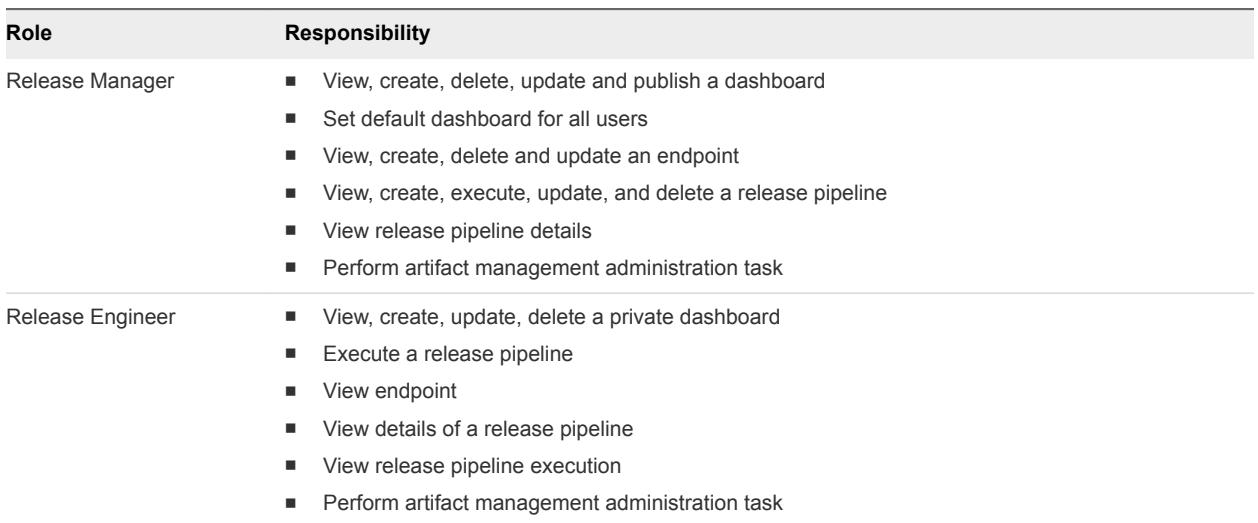

#### <span id="page-7-0"></span>Table 1-1. Roles and Responsibilities in vRealize Code Stream

### Integrating vRealize Code Stream with External Systems

vRealize Code Stream includes an extensibility framework that supports modular integrations with external systems, without changing the core platform.

Based on the type of external system, different mechanisms are recommended.

Figure 1‑2. Supported Integration with External Systems

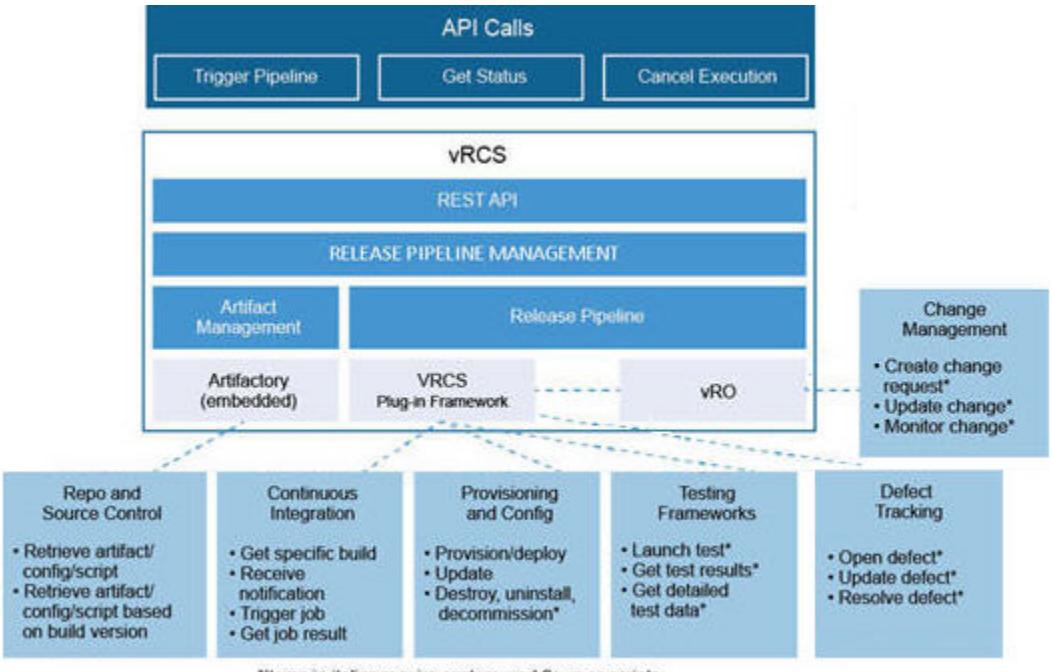

\*Items in italics require custom workflows or scripts

### <span id="page-8-0"></span>Release Pipeline Integrations

Release pipeline templates support various tasks that can trigger actions in a wide category of systems such as continuous integration, testing frameworks, or defect tracking systems.

Integrations such Atlassian Bamboo, Jenkins, Microsoft Team Foundation Server, Pivotal Cloud Foundry, and Bugzilla are supported natively. Others plug-ins can also be integrated by creating custom workflows using a vRealize Orchestrator.

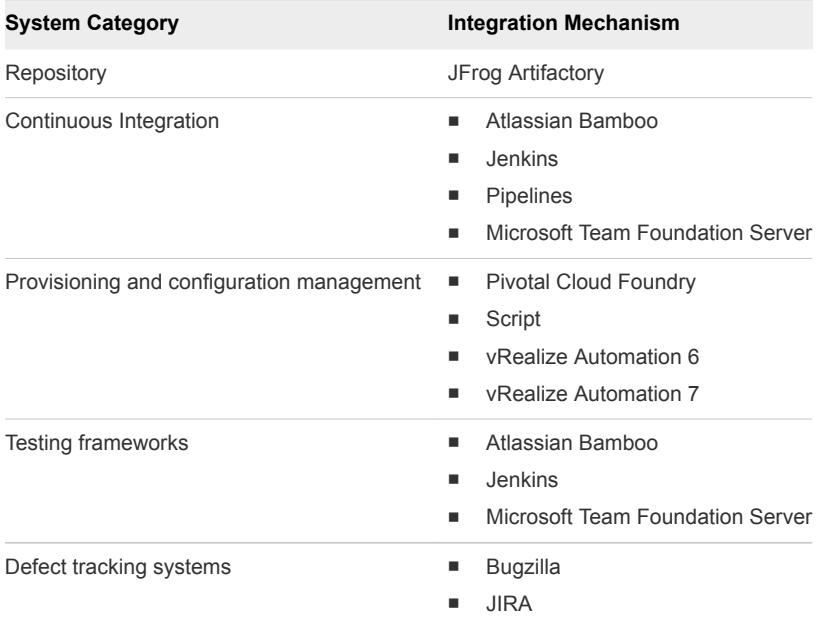

vRealize Orchestrator custom workflow is offered as a vRealize Code Stream plug-in. Other integrations such as Chef, Puppet and JetBrains TeamCity can be done using vRealize Orchestrator workflow.

You can download vRealize Orchestrator plug-ins from the VMware Solution Exchange. The Artifactory plug-ins are available on the JFrog Web site.

### Key Release Automation Concepts

Use the following definitions to help you understand the release pipeline modeling and the artifact management workflow.

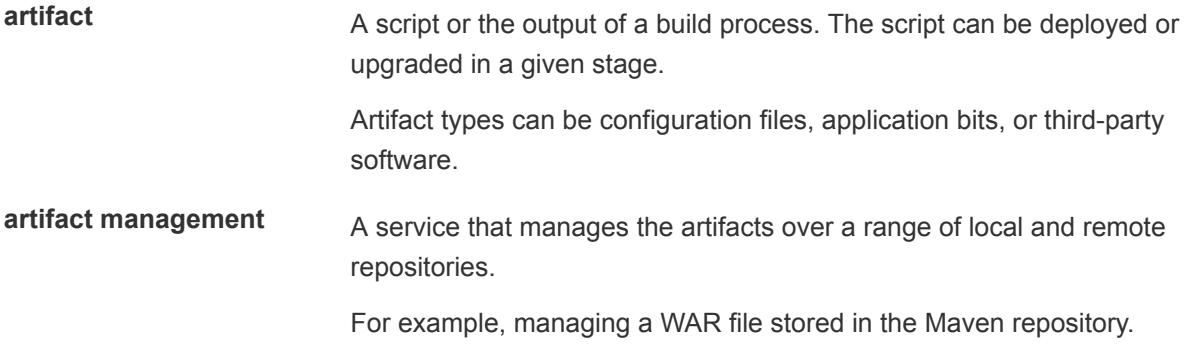

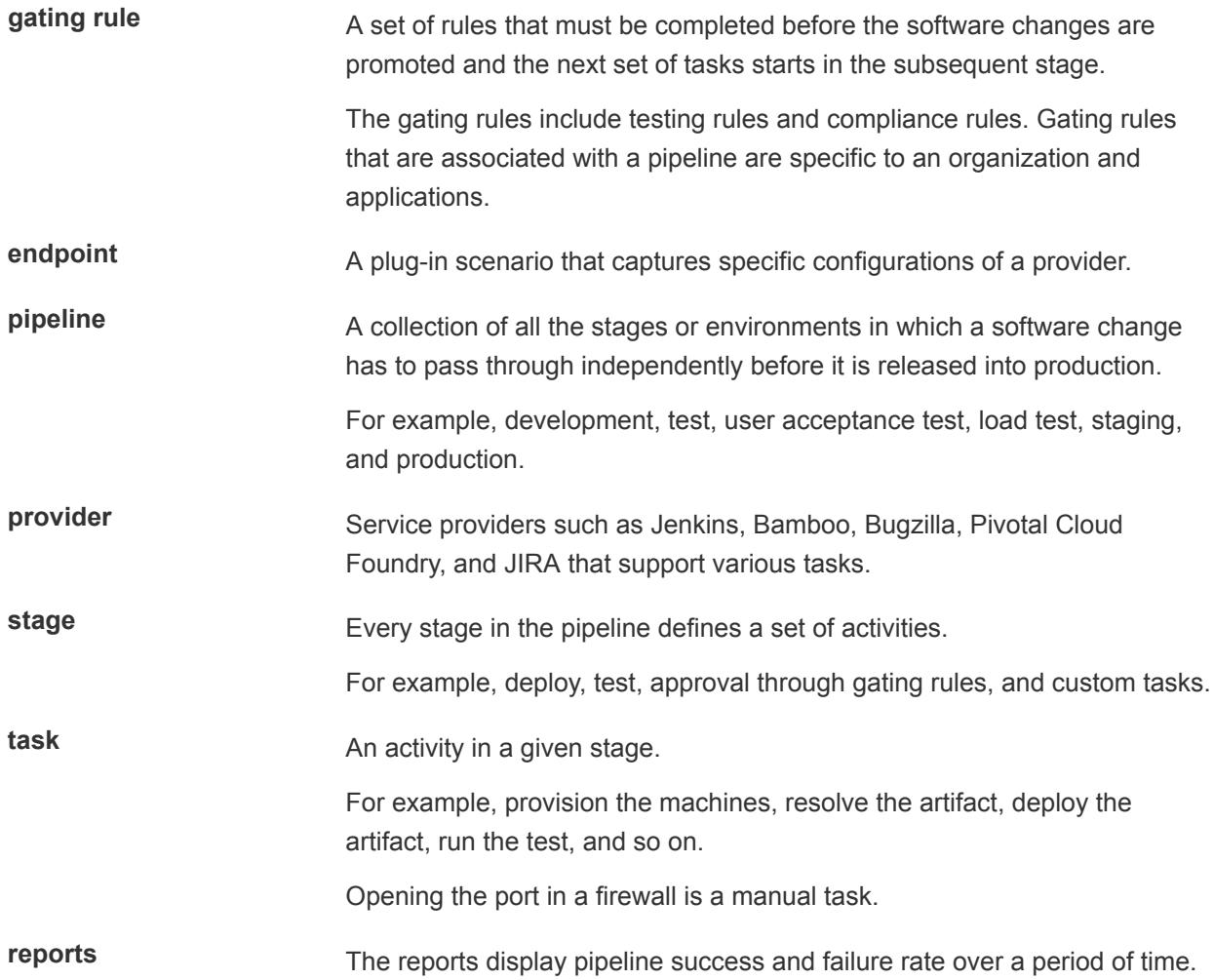

## <span id="page-10-0"></span>Using Release Automation 2

The software development life cycle includes work phases before it moves to production. As the software changes move closer to production, the quality checks and approval policies become stringent. This process is enforced to ensure that no disruptions occur in the production environment.

vRealize Code Stream enables central IT to host and manage new application workloads being driven by lines of business and development operation teams. Application teams can independently use vRealize Code Stream to automate and streamline their software release process while continuing to use their preferred provisioning and deployment tools.

vRealize Code Stream also enables applications or operations teams to model their software release process in a release pipeline. A release pipeline is a sequence of stages where each stage is composed of multiple tasks and environments that the software has to pass through before it is released to production. The stages can include development, functional testing, user acceptance test, load testing, systems integration testing, staging, and production.

In each stage, teams might also use different kinds of development and management tools. Using different tools results in needing to build a product that is extensible and that can integrate easily with a variety of existing tools. To satisfy this need for flexibility, vRealize Code Stream offers a model-driven, open, and extensible architecture. With its catalog of plug-ins, you can integrate with existing tools, including build and integration systems, testing frameworks, provisioning, deployment engines, change management systems, and so on.

Each stage in a pipeline includes a set of activities such as provisioning a machine, retrieving an artifact, deploying software, running a test, creating a manual task, or running a custom workflow or script. The software changes are promoted to the next stage in the pipeline when they satisfy a set of rules called gating rules. The gating rules include testing rules and compliance rules. Gating rules that are associated with a pipeline are specific to an organization or an application. Users can define gating rules when a pipeline template is created.

## Modeling a Release Pipeline Checklist

A release pipeline is a collection of stages where each stage represents a deployment environment. For example, the development, test, user acceptance test (UAT), load test (LT), systems integration testing (SIT), and staging environments that a software change has to pass through independently before it is released.

Sample Release Pipeline with Stages

#### Pipeline : E2E\_vRCSPipeLine

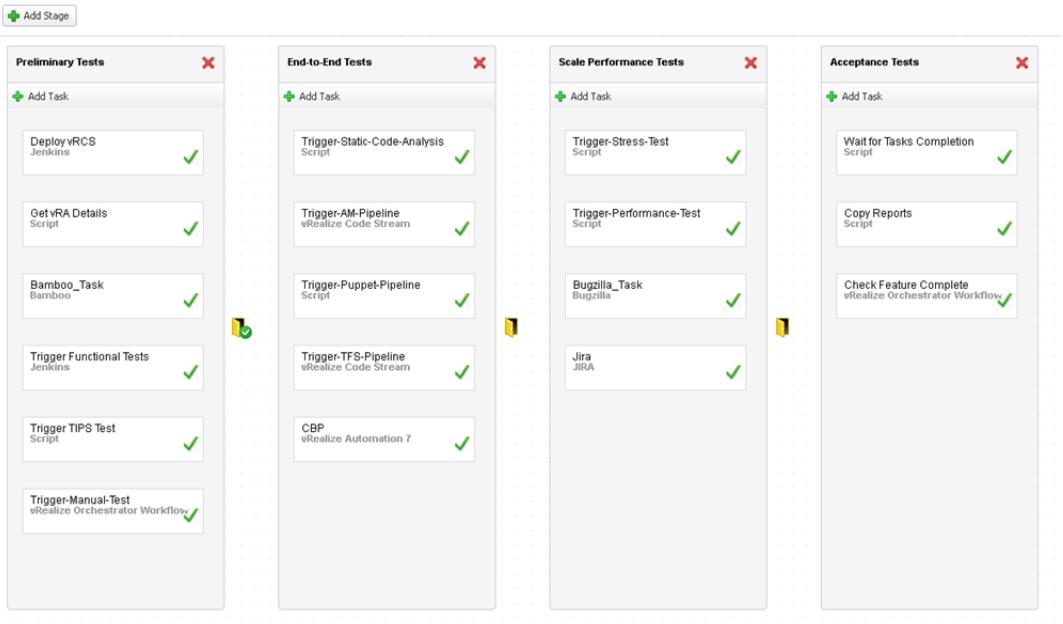

The number of stages and configuration of each of these stages varies based on the application, and whether the release is major, minor, patch, or organization release policies.

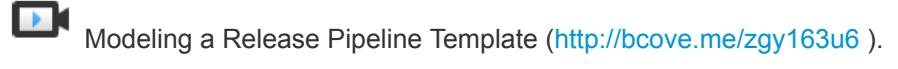

To track your work as you complete the modeling tasks, complete the tasks in the order they are given.

#### **1** [Create a Release Pipeline](#page-12-0)

You can create, edit, view, copy, and delete the release pipeline. You can have multiple stages for a single release pipeline.

### **2** [Configure a Bamboo Task](#page-14-0)

When you register a Bamboo Server endpoint, you connect to a Bamboo server to start a build plan from a release pipeline. You can configure multiple artifacts from a particular plan.

### **3** [Configure a Bugzilla Task](#page-17-0)

You can execute a pipeline task which creates a Bugzilla task. You can use the output properties of the Bugzilla task in subsequent tasks in a release pipeline.

#### **4** [Configure a Cloud Foundry Server Task](#page-20-0)

You can use the Cloud Foundry Server task to model a pipeline task connecting to the target Cloud Foundry server instance to deploy, scale, start, stop, and delete an application . You can also bind and unbind services to an application.

### **5** [Add a Custom Service Blueprint Task](#page-25-0)

You can add a Custom Service Blueprint task to add a XaaS blueprint. A service blueprint task allows you invoke a plug-in available in the vRealize Automation service catalog from a release pipeline. You can publish a predefined workflow from vRealize Orchestrator to the vRealize Automation service catalog.

#### <span id="page-12-0"></span>**6** [Configure a Jenkins Task](#page-29-0)

You can use a test task to test a deployment. When you register a Jenkins Server endpoint, you connect to a Jenkins server to start a build job from a release pipeline.

### **7** [Configure a JIRA Task](#page-31-0)

You can create and update JIRA issues in a release pipeline.

**8** [Add a Script Task](#page-34-0)

You can use a custom script task to configure bash or powershell scripts and run scripts on any Linux or Windows machine. After the script runs, you can monitor the script progress and capture the script response, which you can pass as input to other release pipeline tasks.

### **9** [Configure a Team Foundation Server Task](#page-41-0)

You can use the Team Foundation Server task to connect to the Team Foundation Server and invoke configured build and test jobs.

### **10** [Add a VMware Repository Solution Task](#page-43-0)

An artifact task lets you search for artifacts from Artifactory and the Artifactory in turn connects with a variety of repositories such as Nexus and Yum.

### **11** [Add a vRealize Automation Task](#page-49-0)

A provision task provisions machines. You can register a vRealize Automation 6.x or 7.x instance with vRealize Code Stream to provision infrastructure in a specific environment.

### **12** [Create a Nested Pipeline](#page-53-0)

You can model a complex pipeline and execute the pipeline in a modular manner by invoking pipelines within pipelines. You can also view the result of the nested pipeline execution.

### **13** [Add a vRealize Orchestrator Workflow Task](#page-55-0)

With a vRealize Orchestrator task, you can configure a vRealize Orchestrator to be triggered as part of the release pipeline process.

### **14** [Configure Gating Rules](#page-59-0)

Gating rules are a set of criteria that each stage must pass to proceed to the subsequent stage. You can configure gating rules based on your requirement for a pipeline.

### **15** [Activate and Run a Release Pipeline](#page-60-0)

You can run a release pipeline that is activated. After you activate the release pipeline, pipeline modeling is complete and you can run it.

### Create a Release Pipeline

You can create, edit, view, copy, and delete the release pipeline. You can have multiple stages for a single release pipeline.

These pipelines form a single application or a module. You can model a pipeline with multiple stages and tasks in a stage. You can use each to depict the release cycle for an application or a module.

Plug-ins can use binding variables as part of input configurations. These variables are replaced at runtime with the values where they are placed.

The shared pipeline variable is always preceded by the binding variable. For example, \$ {pipeline.*PipelineVariable*}.

### **Prerequisites**

- <sup>n</sup> Verify that you have available predefined vRealize Automation blueprints, workflows, scripts, or test jobs that perform tasks that the pipelines trigger.
- Verify that the artifacts in the Artifactory server repository are prepopulated so that you can use the Artifact Management capabilities.
- <sup>n</sup> Verify that the applicable plug-ins and endpoints are registered. See the *Installation and Configuration* guide.
- Familiarize yourself with the input and output details required to create tasks.

### Procedure

- **1** Select **Code Stream > Pipelines**.
- **2** Click **Add** to create a pipeline.
- **3** Enter a name and description for the pipeline.
- **4** Click **Add** to define the input properties for the pipeline.

These properties are required only if you want to pass certain parameters at the time of triggering a pipeline run. You can reference these parameter values across all stages during modeling. The run time values are applied during the pipeline run.

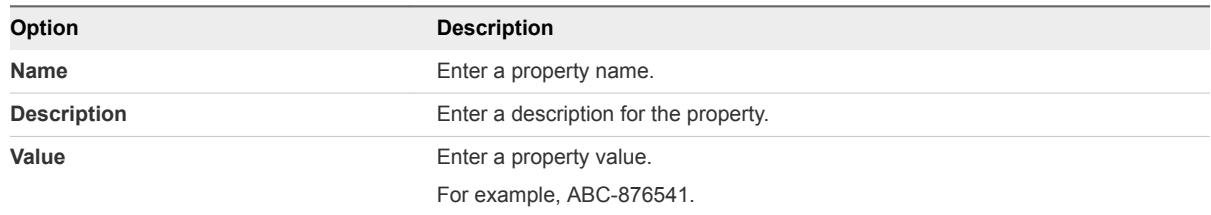

**5** (Optional) Select the first check box if you want this pipeline to run concurrently.

The pipeline model reuses the same set of virtual machines to deploy a software change. The concurrent run overwrites the deployed change.

**6** (Optional) Select the second check box and provide the **Socialcast Webhook Name** and **Socialcast Webhook URL** to post updates to Socialcast.

The Socialcast updates are useful to collaborate among team members working on releases and to track pipeline execution status such as pipeline execution start, pause, resume, cancellation, failure, and completion. A new pipeline execution creates a new status message on the Socialcast group and the subsequent statuses of the execution are posted as comments to the message. You can engage yourself in individual threads by adding comments and track the progress of a pipeline execution.

<span id="page-14-0"></span>The name of the Webhook you provide is the name of the group created for communication in Socialcast.

You can locate the Webhook URL by navigating to **Socialcast > Configured Group > Integrations > Codestream > Add > Step 5**.

**Note** You must have an administrator privilege for the group configured on Socialcast to add the integration and copy the Webhook URL.

- **7** Add the email addresses of recipients who receive event notifications during the pipeline execution. The email addresses are for the users who have access to the same vRealize Automation appliance.
- **8** Enter the applicable tags.

A tag is useful in grouping pipeline models or runs.

For example, you can use a tag to filter a pipeline model or run view.

- **9** Click **Stages** to continue pipeline creation.
- **10** Click **Add Stage** to add multiple stages to this pipeline.
- **11** Double-click the default stage name and enter a name.

For example, you can create development, test, QE, and production stages.

**12** (Optional) Select a stage and drag it to a different place in this pipeline.

For example, if your pipeline consists of development, test, and QE stages, you can move the test stage after the QE stage.

- **13** Click **Save as Draft** to save the pipeline.
- **14** Create tasks for every pipeline stage.

You can add multiple tasks to a stage and model tasks within a stage to run in parallel. You can drag and drop tasks to run in parallel. Running a parallel task is limited only within a stage. The Artifact, Custom, Deploy, Provision, and Test tasks are supported. Certain tasks might depend on tasks that precede them in the workflow. You can drag tasks up or down depending on the workflow. Tasks are run sequentially or in parallel depending on how you have modelled the tasks within a stage. You can configure a task's input to depend on the output from an earlier task. When you add parallel tasks in a single group and configure the task's input to depend on the output from an earlier task, the variables from the output of the earlier task belonging to the previous group is always considered.

### Configure a Bamboo Task

When you register a Bamboo Server endpoint, you connect to a Bamboo server to start a build plan from a release pipeline. You can configure multiple artifacts from a particular plan.

The location of the artifacts produced by a Bamboo build can be exposed as an output parameter to allow other tasks to execute tests on the build and then deploy it.

#### Prerequisites

- **•** Verify that the Bamboo server endpoint is registered. See the *Installation and Configuration* guide.
- Verify that the Bamboo server version is 5.9.7 or later.

#### Procedure

- **1** Click the **Code Stream** tab.
- **2** Select an existing pipeline to configure from the **Pipeline** tab.
- **3** Select **Edit** > **Stages**.
- **4** Select **Add Task**.
- **5** Select **Bamboo** from the **Provider** drop-down menu.
- **6** Enter a name for the task and click **OK**.
- **7** Select the new task from the stage column.
- **8** Confirm to save the pipeline.
- **9** Select an Execute Task for the release pipeline.

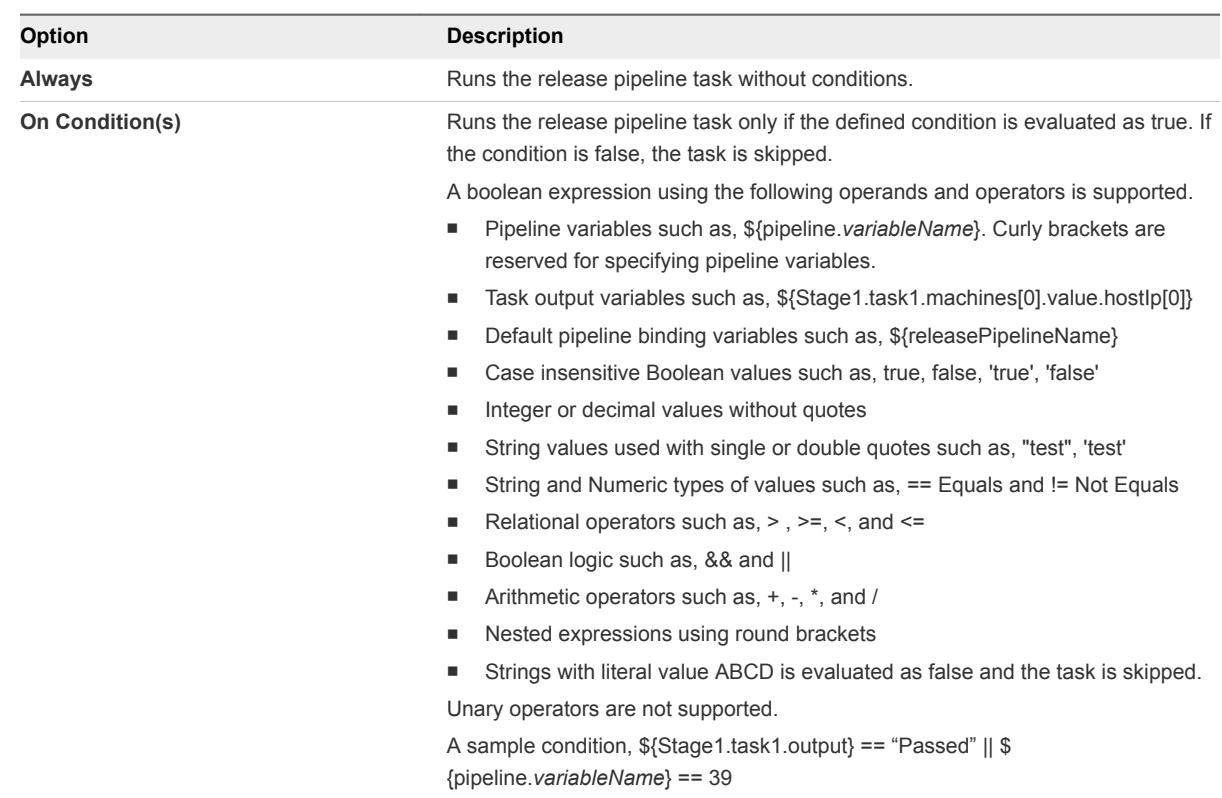

### **10** (Optional) Select the **Continue Pipeline execution even if this task fails** option .

This option allows the release pipeline to bypass the failed task and continue with the execution process.

**11** Select the endpoint, project, and the Bamboo plan.

- **12** Enter the Bamboo plan input properties.
- **13** Click **Save**.

### Example: Output Format for a Bamboo Task

The following task output format is an example for a Bamboo task.

```
\mathsf{L}% _{0}\left( \mathcal{M}_{0}\right) ^{T}=\mathsf{L}_{0}\left( \mathcal{M}_{0}\right) ^{T} {
      "name": "planKey",
      "type": "String",
      "value": "SAM-S2P1"
   },
   {
      "name": "resultUrl",
      "type": "String",
      "value": "http://xx.xxx.xx.xx:xxxx/browse/SAM-S2P1-101"
   },
   {
      "name": "buildNumber",
      "type": "String",
      "value": 101
   },
   {
      "name": "buildTestSummary",
      "type": "String",
      "value": "4 passed"
   },
   {
      "name": "triggerReason",
      "type": "String",
      "value": "Manual run by <USER>"
   },
   {
      "name": "successfulTestCount",
     "type": "String",
      "value": 0
   },
   {
     "name": "failedTestCount",
      "type": "String",
      "value": 0
   },
   {
      "name": "skippedTestCount",
      "type": "String",
      "value": 0
   }
\overline{1}
```
### <span id="page-17-0"></span>Configure a Bugzilla Task

You can execute a pipeline task which creates a Bugzilla task. You can use the output properties of the Bugzilla task in subsequent tasks in a release pipeline.

You can export and import a pipeline model containing a Bugzilla task.

### Prerequisites

- **•** Verify that the Bugzila server endpoint is registered. See the *Installation and Configuration* guide.
- Verify that the Bugzilla server version is 5.0.1 or later.

### Procedure

- **1** Click the **Code Stream** tab.
- **2** Select an existing pipeline to configure from the **Pipeline** tab.
- **3** Select **Edit** > **Stages**.
- **4** Select **Add Task**.
- **5** Select **Bugzilla** from the **Provider** drop-down menu.
- **6** Enter a name for the task and click **OK**.
- **7** Select the new task from the stage column.
- **8** Confirm to save the pipeline.

**9** Select an Execute Task for the release pipeline.

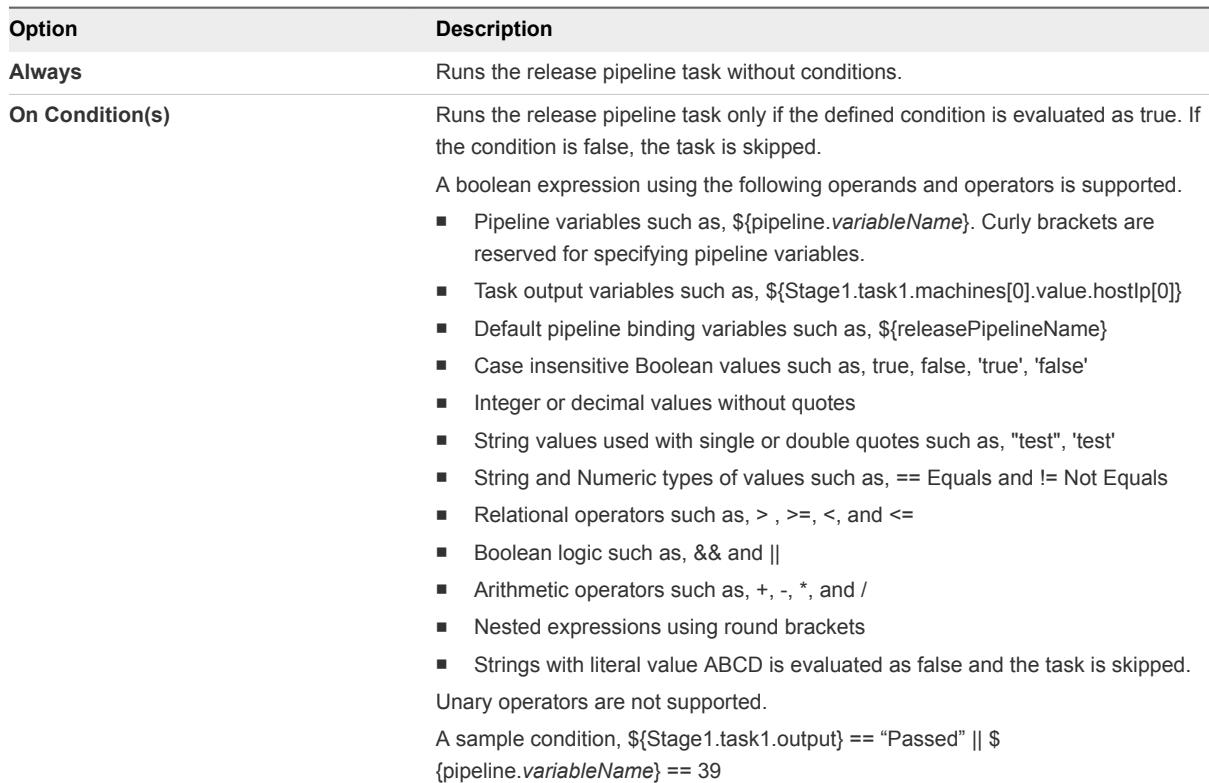

**10** (Optional) Select the **Continue Pipeline execution even if this task fails** option .

This option allows the release pipeline to bypass the failed task and continue with the execution process.

- **11** Select the Bugzilla endpoint from the **Endpoint** drop-down menu.
- **12** Select the action you want to perform.

You can create or update a bug.

### Example: Output Format for a Bugzilla Task

The following task output format is an example for a Bugzilla task.

```
\mathsf{L}% _{0}\left( \mathsf{L}_{0}\right) ^{T}=\mathsf{L}_{0}\left( \mathsf{L}_{0}\right) ^{T} {
       "name": "id",
       "type": "INTEGER",
      "description": "Bug ID",
       "value": "153"
   },
   {
      "name": "bugURL",
      "type": "STRING",
       "description": "BugUrl",
       "value": "http://bugzilla.example.com/show_bug.cgi?id=153"
   },
```
Using vRealize Code Stream

```
 {
     "name": "status",
     "type": "STRING",
     "description": "Bug Status",
     "value": "RESOLVED"
   },
   {
     "name": "product",
     "type": "STRING",
     "description": "Product the bug is filed under",
     "value": "vRealize Code Stream"
   },
   {
     "name": "assigned_to",
     "type": "String",
     "description": "Bug Assignee",
     "value": "user@example.com"
   }
]
```
### Create Bug

You can execute a release pipeline model containing a Bugzilla task for creating a bug.

### Procedure

- **1** Click **Create Bug** and select the product from the **Product** drop-down menu to create a bug.
- **2** Select the component from the **Component** drop-down menu.
- **3** Enter the **Summary**.
	- a Click the text box and enter **\${** .

The associated variables appear in the drop-down menu.

- b Select the variable.
- c (Optional) Enter a period next to the variable to view the task name in the drop-down menu.
- d (Optional) Enter a period next to the task name to view the task output or pipeline parameters in the drop-down menu.
- **4** Select the severity, version and enter the description.
- **5** Select the optional fields that you want to add to the bug from the **Optional** tab.
- **6** Click **Save**.

### Update Bug

You can edit a bug by providing the Bug ID.

#### Procedure

**1** Click **Update Bug** and enter the **Bug ID** to update a bug.

- <span id="page-20-0"></span>**2** Update the assignee if you want to change the assignee and enter your comments.
- **3** Selecting the resolution from the **Resolution** drop-down menu to resolve the bug.
- **4** Select the **Verified** option to verify the bug.

### Configure a Cloud Foundry Server Task

You can use the Cloud Foundry Server task to model a pipeline task connecting to the target Cloud Foundry server instance to deploy, scale, start, stop, and delete an application . You can also bind and unbind services to an application.

### Prerequisites

**n Verify that the Cloud Foundry Server endpoint is registered. See the Installation and Configuration** guide.

#### Procedure

- **1** Click the **Code Stream** tab.
- **2** Select an existing pipeline to configure from the **Pipeline** tab.
- **3** Select **Edit** > **Stages**.
- **4** Select **Add Task**.
- **5** Select **Cloud Foundry** from the **Provider** drop-down menu.
- **6** Enter a name for the task and click **OK.**
- **7** Select the new task from the stage column.
- **8** Confirm to save the pipeline.

**9** Select an Execute Task for the release pipeline.

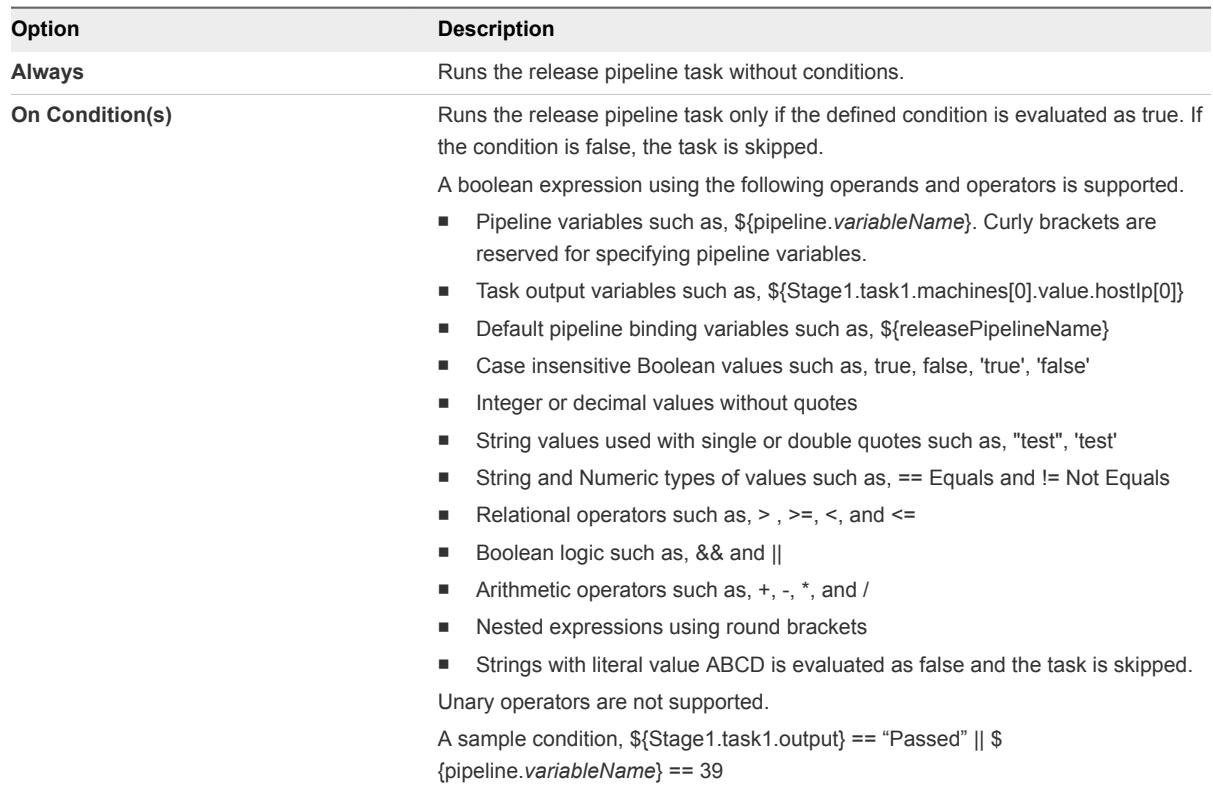

**10** (Optional) Select the **Continue Pipeline execution even if this task fails** option .

This option allows the release pipeline to bypass the failed task and continue with the execution process.

**11** Enter the Cloud Foundry properties.

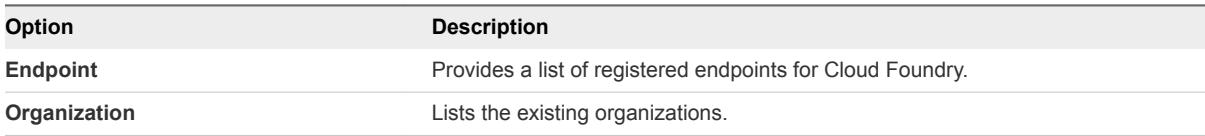

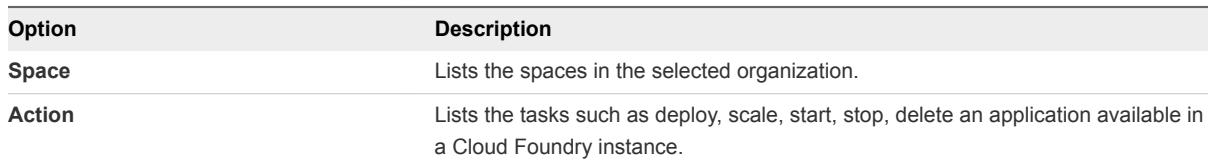

### a Select **Bind/Unbind Services > Properties**.

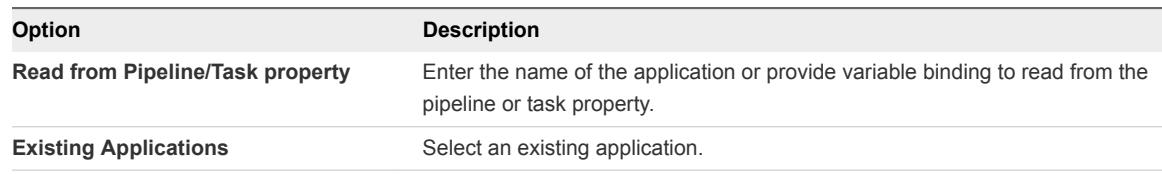

You can view the name, URL, and the status of the application you have selected from the **Output** tab.

### b Select **Delete an Application > Properties**.

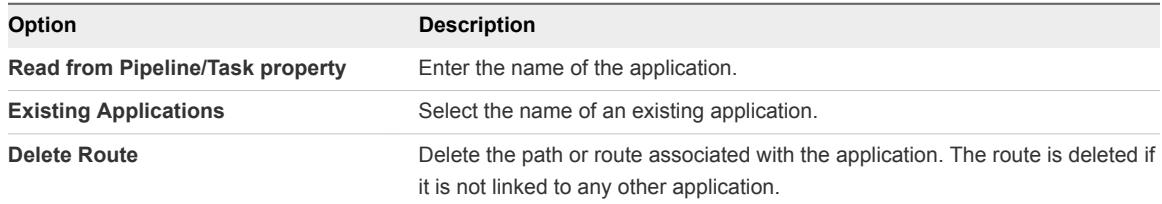

You can view the name, URL and the status of the application you have selected from the **Output** tab.

### c Select **Deploy Application > Properties**.

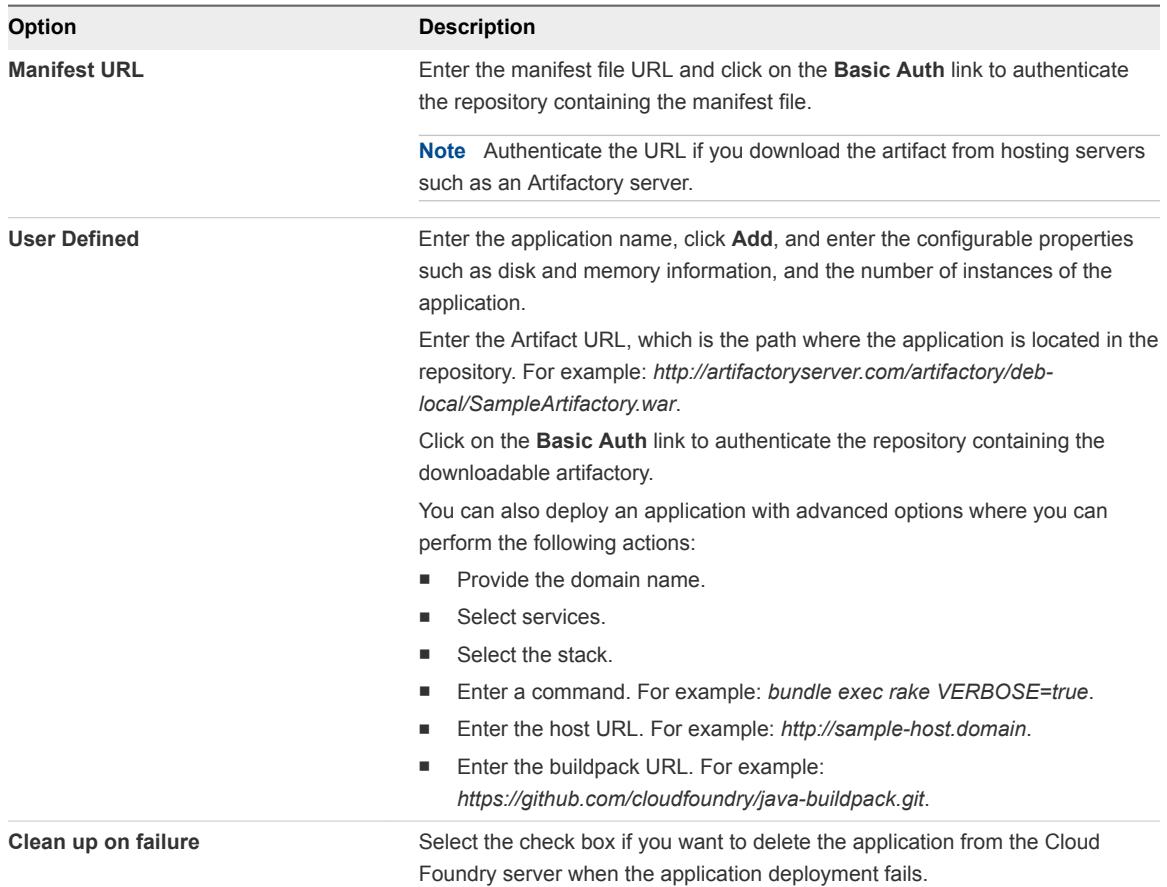

You can view the name, URL and the status of the application you have selected from the **Output** tab.

### d Select **Scale an Application > Properties**.

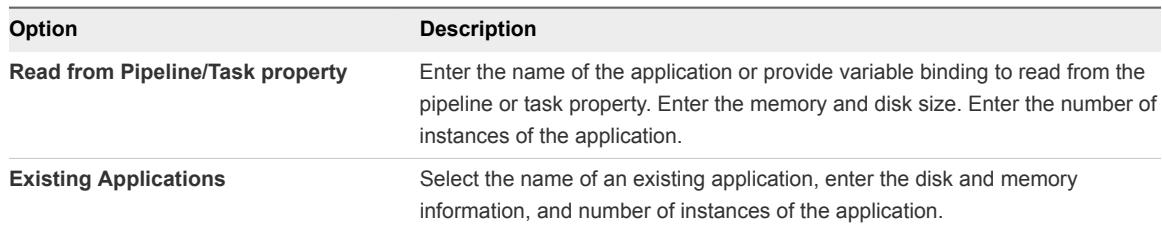

**Note** You can view information about the memory, disk, and the number of instances from a pipeline or task property.

You can view the name, URL and the status of the application you have selected from the **Output** tab.

### e Select **Start an Application > Properties**.

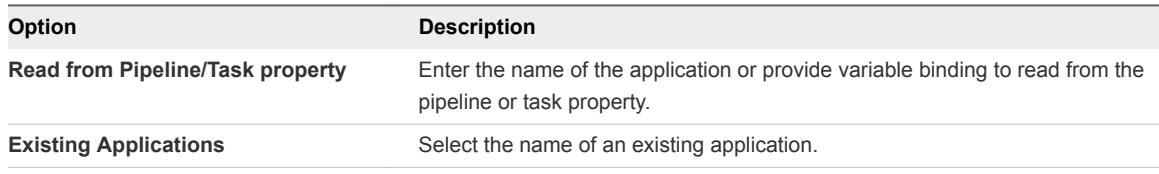

You can view the name, URL and the status of the application you have selected from the **Output** tab.

You can select **Stop an Application** to stop an application and choose to read from the pipeline/task property or select an existing application.

### **12** Click **Save**.

### Example: Task Output Format for a Cloud Foundry Server

The following task output format is an example for a Cloud Foundry Server task to scale, bind, unbind, stop, start, and delete an application. The output contains status of only one application.

```
\mathsf{L}% _{0}\left( \mathsf{L}_{0}\right) ^{T}=\mathsf{L}_{0}\left( \mathsf{L}_{0}\right) ^{T} {
       "name": "detailedStatus",
       "type": "JSON",
       "value": {
          " sample-iot-app": {
             "status": "SUCCESS",
             "displayStatus": "Success",
             "appName": " sample-iot-app",
             "appUrl": "sample-iot-app.cf.vca10.pivotal.io",
          }
      }
   }
]
```
<span id="page-25-0"></span>The following task output format is an example for a Cloud Foundry Server task to deploy an application. The output contains status of more than one application.

```
\lceil {
     "name": "detailedStatus",
     "type": "JSON",
     "value": {
       "sample-iot-app": {
         "status": "SUCCESS",
         "displayStatus": "Success",
         "appName": "sample-iot-app",
          "appUrl": "sample-iot-app.cf.vca10.pivotal.io"
       },
       "sample-schedule-app": {
         "status": " SUCCESS ",
          "displayStatus": " Success ",
          "appName": "sample-schedule-app",
          "appUrl": " sample-schedule-app.cf.vca10.pivotal.io"
       }
     }
   }
]
```
### Add a Custom Service Blueprint Task

You can add a Custom Service Blueprint task to add a XaaS blueprint. A service blueprint task allows you invoke a plug-in available in the vRealize Automation service catalog from a release pipeline. You can publish a predefined workflow from vRealize Orchestrator to the vRealize Automation service catalog.

The service blueprint task has the following limitations.

- **•** When there are multiple tabs in the service blueprint task form only the active tab is validated, when you save the task.
- **EXTERGH** String type output parameter values of published catalog items are supported.
- String, SecureString, and boolean string input parameter values are supported in the task execution input parameter text box.
- Auto-complete is supported for text boxes that have the gwt-TextBox css property value.
- Form field layout and validation logic cannot be overridden.
- <sup>n</sup> Plug-ins in the service catalog that are only from local vRealize Automation instances can be invoked.

### Prerequisites

- <sup>n</sup> Verify that a service blueprint is created and published. See the *Installation and Configuration* guide.
- Familiarize yourself with the parameter values that are required to configure and use the vRealize Orchestrator plug-in for Puppet. See the *Using the vRealize Orchestrator Puppet Plug-In 1.0* guide.

#### Procedure

- **1** Click the **Code Stream** tab.
- **2** Select an existing pipeline to configure from the **Pipeline** tab.
- **3** Select **Edit** > **Stages**.
- **4** Select **Add Task**.
- **5** Select **Execute Service Blueprints** from the **Provider** drop-down menu.
- **6** Select a published service blueprint from the drop-down menu.

For example, if you are using the published Puppet plug-in workflow, the endpoint would be Add a Puppet Master.

- **7** Enter the **Tagged workflow**, **Tag**, **Value**, and **Global tag**.
- **8** Click **Save**.

### Configure the Custom Service Blueprint Task

You can configure the parameter values of the published service blueprints based on Puppet plug-in or other workflows.

### Prerequisites

- **•** Verify that a custom service blueprint task is available in a release pipeline.
- **Familiarize yourself with the parameter values that are required to configure and use the** vRealize Orchestrator plug-in for Puppet. See the *Using the vRealize Orchestrator Puppet Plug-In 1.0* guide.

#### Procedure

- **1** Open a release pipeline.
- **2** Select the new task from the stage column.
- **3** Confirm to save the pipeline.

**4** Select an Execute Task for the release pipeline.

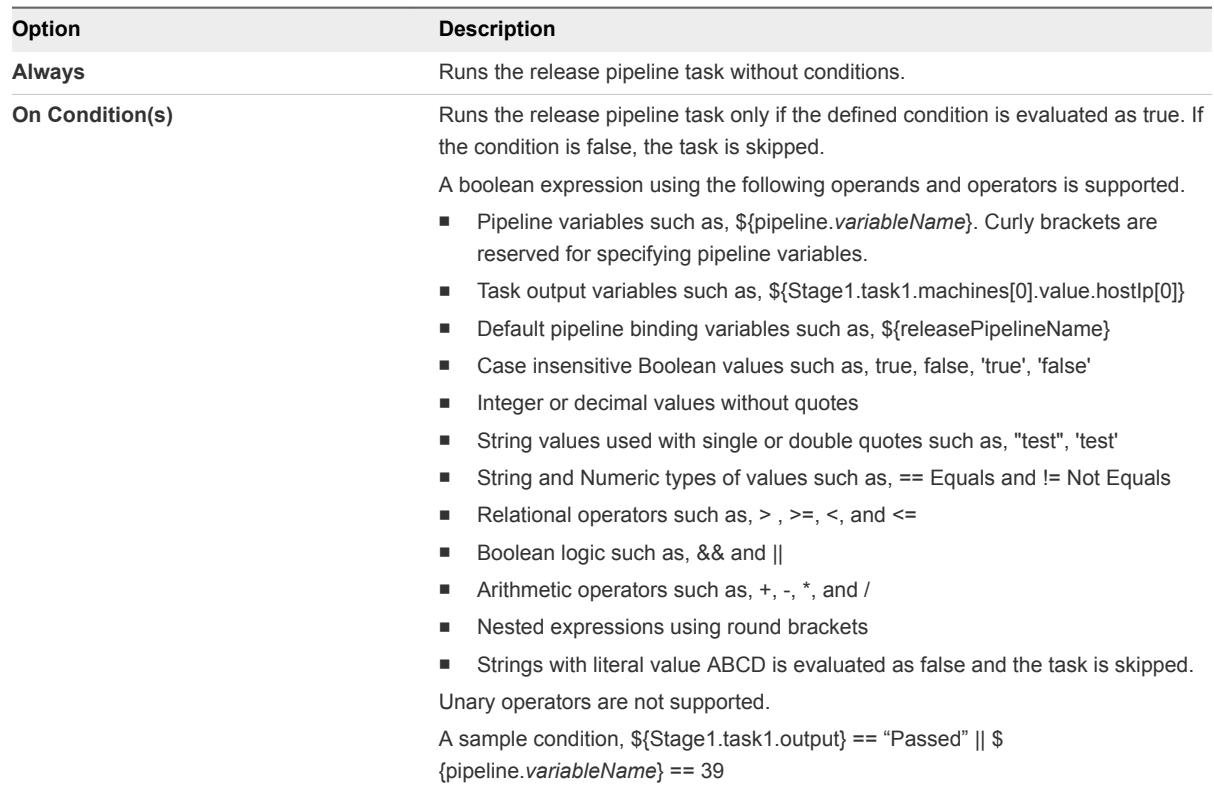

**5** (Optional) Select the **Continue Pipeline execution even if this task fails** option .

This option allows the release pipeline to bypass the failed task and continue with the execution process.

**6** Configure the workflow parameters in the release pipeline.

The parameter values for a plug-in workflow depends on the type of the workflow.

For example, you can configure the following Puppet plug-in workflows.

- Add a Puppet Master
- Validate a Puppet Master
- **n** Update a Puppet Master
- Remove a Puppet Master
- Node Management Workflows
- **E** Hiera Workflows
- Manifest Workflows
- Samples Workflows
- Experimental Puppet Plug-In Rake Workflows

**7** (Optional) Select the script task output to share the output with other tasks in the release pipeline.

The output contains the runtime data that is written to the \$SCRIPT\_RESPONSE\_FILE file.

**8** Click **Save**.

#### Example: Task Output Format for a Custom Service Blueprint

The following task output format is an example for a custom service blueprint task.

```
\Gamma {
     "description": "master",
     "name": "master",
     "value": "",
     "type": "Puppet:Master"
   },
   {
     "description": "workflowExecutionId",
     "name": "workflowExecutionId",
     "value": "8af0d1274f72d384014fb05beec144a9",
     "type": "STRING"
   },
   {
     "description": "workflowId",
     "name": "workflowId",
     "value": "0ddc5db0-2c43-46af-93cd-b3507fb0fc5b",
     "type": "STRING"
   },
   {
     "description": "__asd_requestedBy",
     "name": "__asd_requestedBy",
     "value": "test@.test.com",
     "type": "STRING"
   },
   {
     "description": "__asd_requestedFor",
     "name": "__asd_requestedFor",
     "value": "test@.test.com",
     "type": "STRING"
   },
   {
     "description": "workflowName",
     "name": "workflowName",
     "value": "Add a Puppet Master",
     "type": "STRING"
   },
   {
     "description": "__asd_tenantRef",
     "name": "__asd_tenantRef",
     "value": "qe",
     "type": "STRING"
   },
   {
     "description": "__asd_subtenantRef",
```

```
 "name": "__asd_subtenantRef",
     "value": "4f9adef5-f09e-408b-8427-57cbc18e8e90",
     "type": "STRING"
  },
  {
     "description": "__asd_catalogRequestId",
     "name": "__asd_catalogRequestId",
     "value": "8af0d1274f72d384014fb05bd2bb44a3_96bdad96-91b3-4306-a255-be8049fbe2f2",
     "type": "STRING"
  }
]
```
### Configure a Jenkins Task

You can use a test task to test a deployment. When you register a Jenkins Server endpoint, you connect to a Jenkins server to start a build job from a release pipeline.

**Note** If you have existing artifacts in the Jenkins server you cannot access them from vRealize Code Stream.

If you configure a Jenkins test job to fail if test failures occur, then the release pipeline also fails.

### Prerequisites

- **•** Verify that the Jenkins server endpoint is registered. See the *Installation and Configuration* guide.
- **Number 1** Verify that the Jenkins server version is 1.561 or later.

### Procedure

- **1** Click the **Code Stream** tab.
- **2** Select an existing pipeline to configure from the **Pipeline** tab.
- **3** Select **Edit** > **Stages**.
- **4** Select **Add Task**.
- **5** Select **Jenkins** from the **Provider** drop-down menu.
- **6** Enter a name for the test task and click **OK**.
- **7** Select the new task from the stage column.
- **8** Confirm to save the pipeline.

**9** Select an Execute Task for the release pipeline.

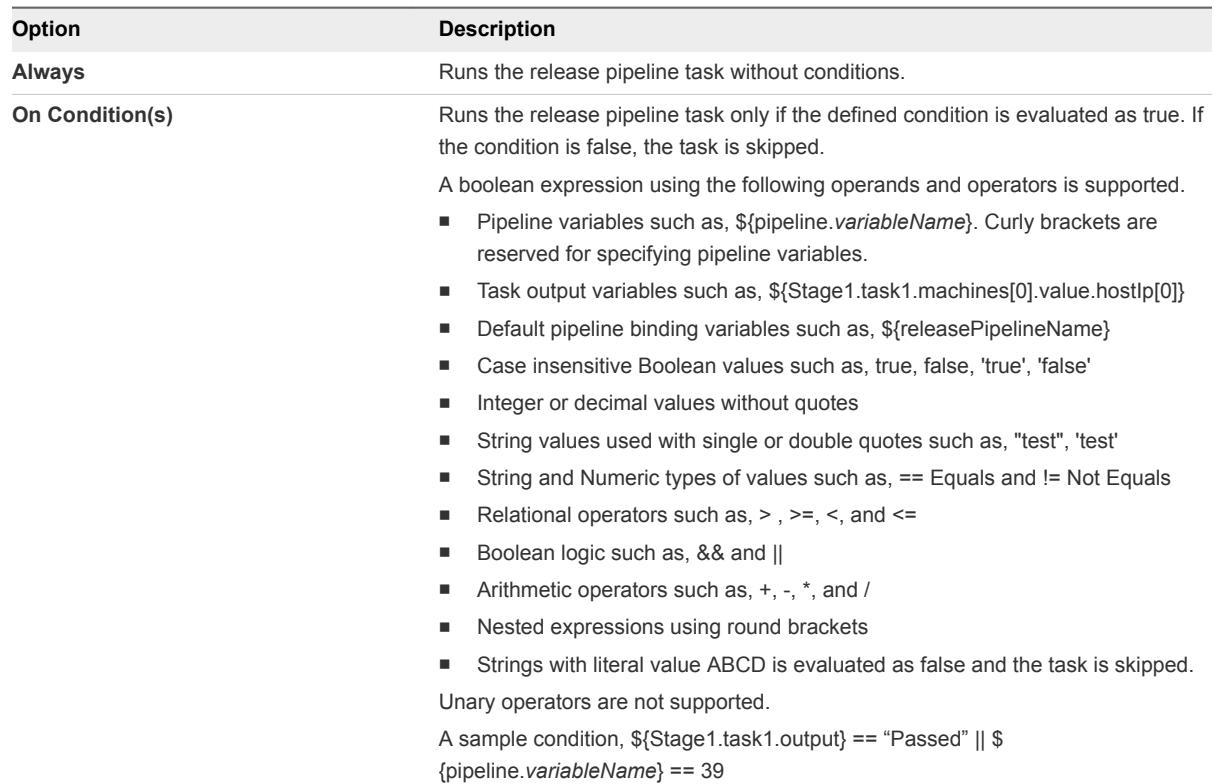

**10** (Optional) Select the **Continue Pipeline execution even if this task fails** option .

This option allows the release pipeline to bypass the failed task and continue with the execution process.

- **11** Select the Jenkins job from the **Jobs** drop-down menu.
- **12** Select the Jenkins server endpoint you registered from the drop-down menu.
- **13** Enter the Jenkins job input properties.
	- a Click the text box and enter **\${**.

The associated variables appear in the drop-down menu.

- b Select the variable.
- c (Optional) Enter a period next to the variable to view the task name in the drop-down menu.
- d (Optional) Enter a period next to the task name to view the task output or pipeline parameters in the drop-down menu.

For example, the input property variable can be \${*StageName*.test.*JobName*}.

**14** Click **Save**.

### <span id="page-31-0"></span>Example: Output Format for a Jenkins Task

The following task output format is an example for a test task.

```
\mathsf{L}% _{0}\left( \mathsf{L}_{0}\right) ^{T}=\mathsf{L}_{0}\left( \mathsf{L}_{0}\right) ^{T} {
                "name": "buildId",
                "type": "STRING",
                "description": "Build Id",
                "value": "4"
          },
           {
                "name": "jobUrl",
                "type": "STRING",
                "description": "Job Url",
                "value": "http://198.51.100.13:8080/job/dummy/4"
          },
           {
                "name": "estimatedDuration",
                "type": "NUMBER",
                "description": "Estimation time to complete the build",
                "value": "2332343"
          },
           {
                "name": "jobName",
                "type": "STRING",
                "description": "Job Name",
                "value": "dummy"
          },
           {
                "name": "testResult",
                "type": "JSON",
                "description": "Job Name",
                "value": {
                     "totalCount": 40,
                    "skipCount": 0,
                    "failureCount": 0,
                     "successCount": 40
               }
          }
     ]
```
### Configure a JIRA Task

You can create and update JIRA issues in a release pipeline.

You can create and update JIRA issues in a release pipeline.

### Prerequisites

- <sup>n</sup> Verify that the JIRA server endpoint is registered. See the *Installation and Configuration* guide.
- Verify that the JIRA server version is 6.3 or later.

#### Procedure

- **1** Click the **Code Stream** tab.
- **2** Select an existing pipeline to configure from the **Pipeline** tab.
- **3** Select **Edit** > **Stages**.
- **4** Select **Add Task**.
- **5** Select **JIRA** from the **Provider** drop-down menu.
- **6** Enter a name for the task and click **OK**.
- **7** Select the new task from the stage column.
- **8** Confirm to save the pipeline.
- **9** Click the task you created.
- **10** Select an Execute Task for the release pipeline.

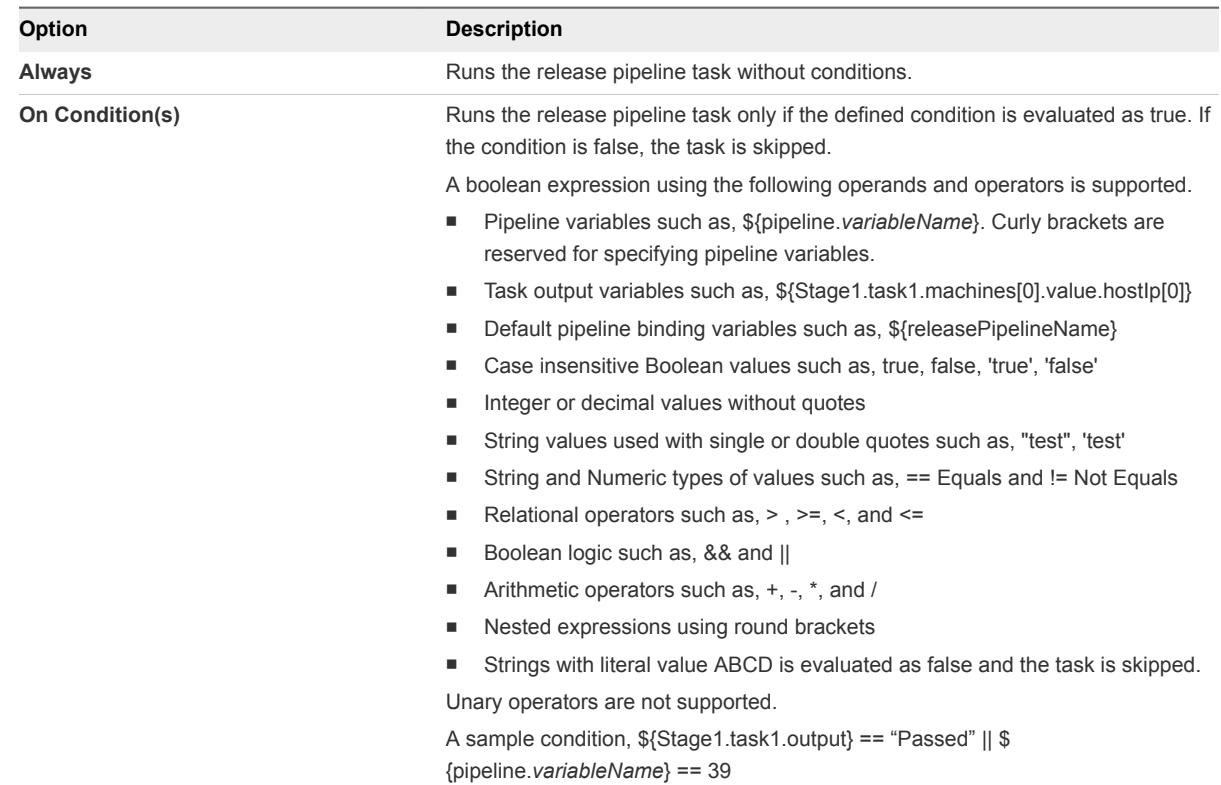

**11** (Optional) Select the **Continue Pipeline execution even if this task fails** option .

This option allows the release pipeline to bypass the failed task and continue with the execution process.

**12** Select the JIRA endpoint from the **Endpoint** drop-down menu.

**13** Select the action you want to perform.

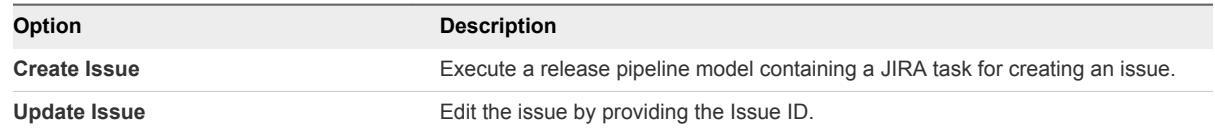

**14** Select the project and issue type.

Based on the project and issue type you select, the input properties in the required and optional tabs vary.

- **15** Enter the description, summary, and the reporter name.
- **16** Click **Save**.
- **17** Click **Execute** to run the release pipeline.
- **18** Click the executed pipeline.

Task Result displays the Issue number, Assignee, Issue status, Project, and URL. The URL redirects you to the issue in detail.

**19** Enter the JIRA issue number to update the existing issue.

You can also select assignee, transition, resolution (if configured), and enter your comments.

**20** Click **Save**.

### Example: Output Format for a JIRA Task

The following task output format is an example for a test task.

```
\overline{a} {
     "name": "issueNumber",
     "type": "String",
     "description": "Issue Number",
     "value": "VSD-1"
   },
   {
     "name": "assignee",
     "type": "String",
     "description": "Assignee",
     "value": "jiraadmin"
   },
   {
     "name": "issueStatus",
     "type": "String",
     "description": "Issue Status",
     "value": "Resolved"
   },
   {
     "name": "project",
     "type": "String",
```

```
 "description": "Project",
     "value": "Project-1"
   }
]
```
### Add a Script Task

You can use a custom script task to configure bash or powershell scripts and run scripts on any Linux or Windows machine. After the script runs, you can monitor the script progress and capture the script response, which you can pass as input to other release pipeline tasks.

### Prerequisites

- Verify that you defined and configured the plug-ins. An instance of this plug-in must be created in vRealize Orchestrator to enable the plug-ins in the pipeline. See the *Installation and Configuration* guide.
- **n** Verify the following for Bash script orchestration:
	- SSH service is configured on the Linux host.
	- Verify SSHD configuration MaxSessions is 50.
- Verify the following for Powershell script orchestration:
	- **Number 1** Winrm service is configured on the Windows host.
	- Verify winrm is configured for *MaxShellsPerUser* and *MaxMemoryPerShellMB*.

### Procedure

- **1** Click the **Code Stream** tab.
- **2** Select an existing pipeline to configure from the **Pipeline** tab.
- **3** Select **Edit** > **Stages**.
- **4** Select **Add Task**.
- **5** Select **Script** from the **Provider** drop-down menu.
- **6** Enter a name for this custom task and click **OK.**
- **7** Select the new task from the stage column.
- **8** Confirm to save the pipeline.

**9** Select an Execute Task for the release pipeline.

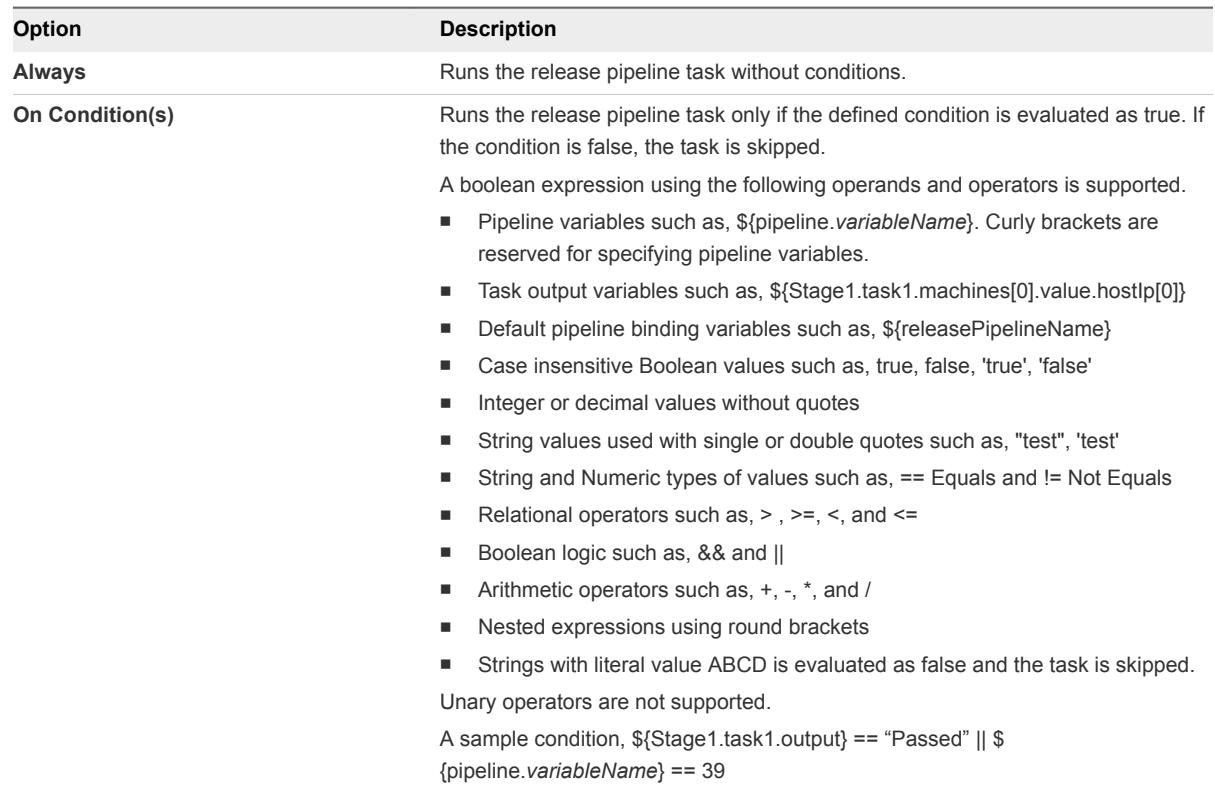

**10** (Optional) Select the **Continue Pipeline execution even if this task fails** option .

This option allows the release pipeline to bypass the failed task and continue with the execution process.

After a custom script task runs, the EXECUTION\_ID\_FOLDER run folder containing logFile and exitStatusFile is created in the following paths mentioned below:

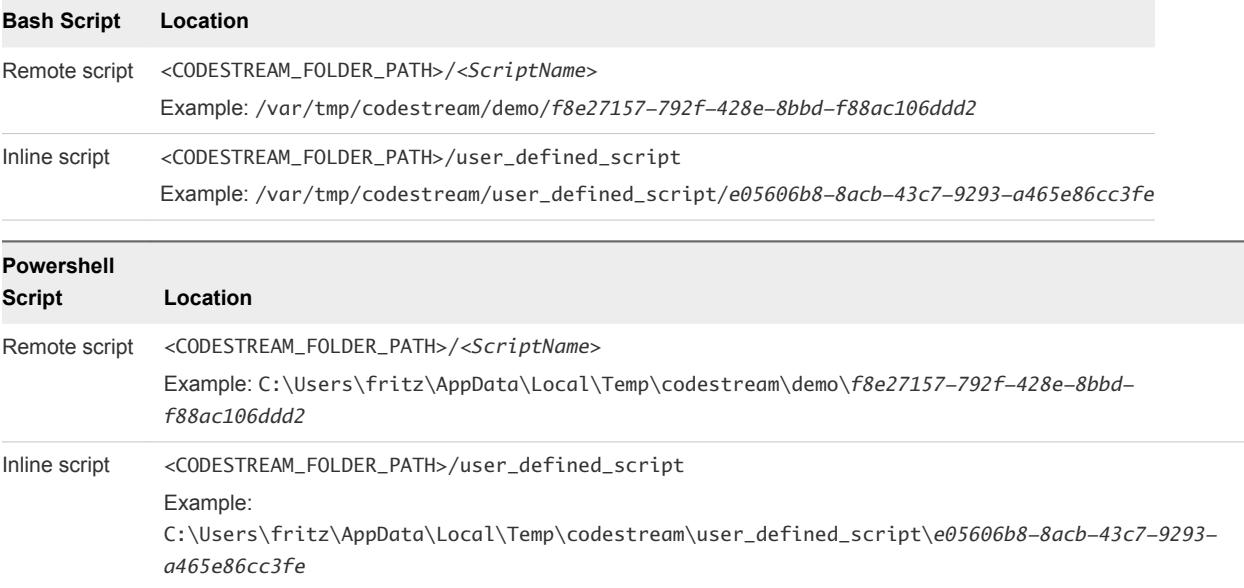
Following are the Script plugin system properties, which can be configured on the vRealize Code Stream appliance:

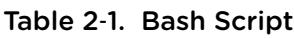

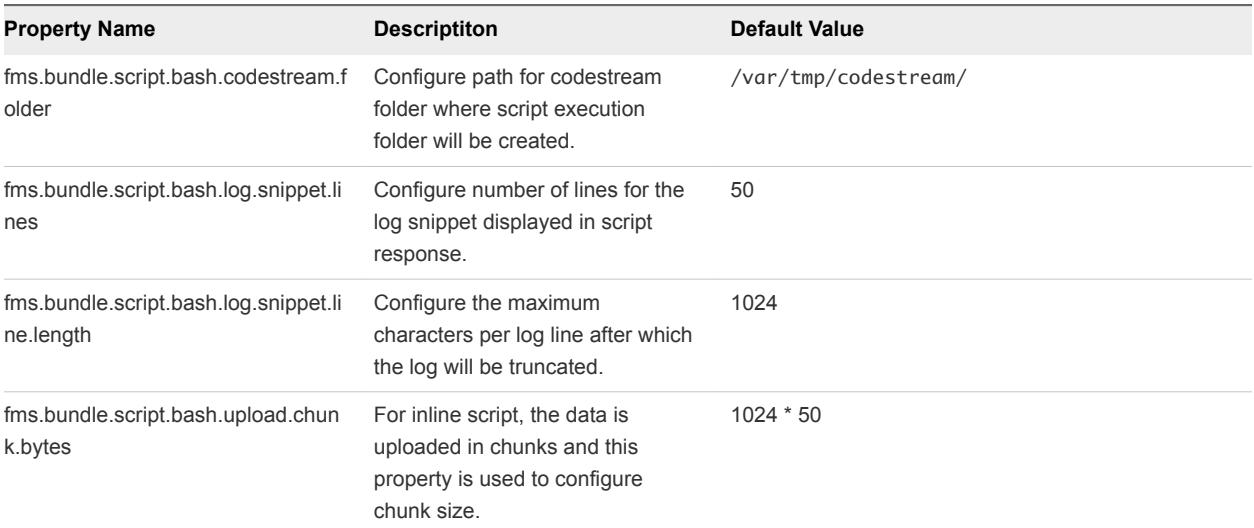

#### Table 2‑2. Powershell Script

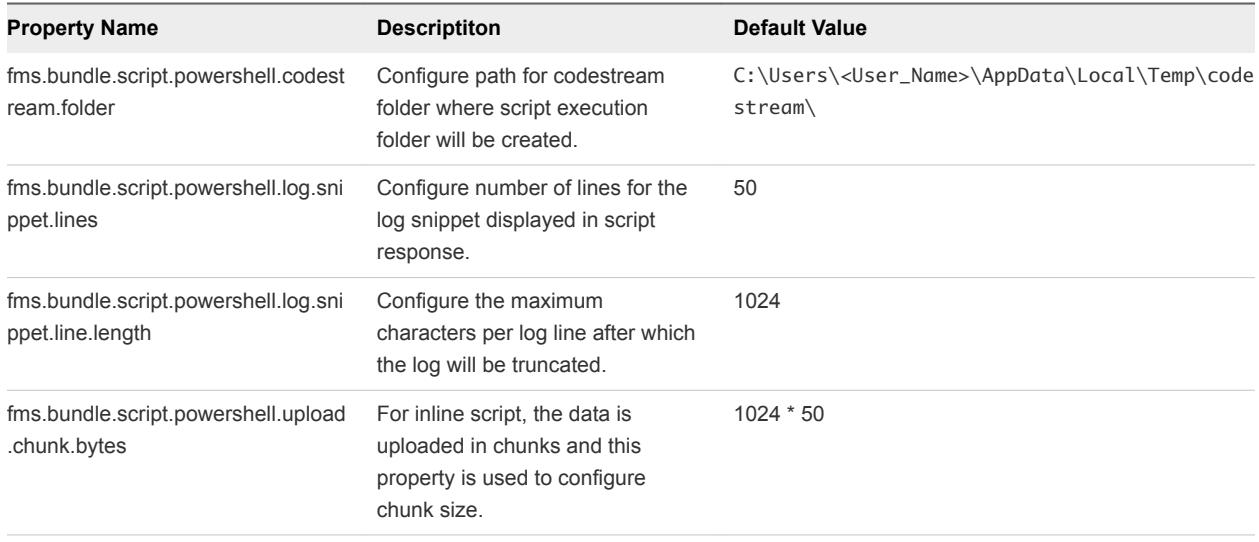

### Configure the General Tab

A script task allows you to configure input variables for a script as a simple key-value pair. The variable name should match the variable being used in the script when you configure a general input variable to customize the script.

Pipeline variables are runtime variables that are output from a previous task and are available for consumption by other tasks. The jayway/JsonPath property format is supported.

You can use the \${VAR} notation to have a task consume parameters that are available as pipeline runtime variables or the output produced from other tasks. You can select task output variables when you configure the release pipeline. The status variable is set by default to be shared by all of the tasks in the release pipeline. When these variables need to be consumed as a direct input for a field in the user interface, you can set them as BUILD\_ID = 123, where 123 is the value of  $\{\text{BULID\_ID}\}\$ . The variable must be consumed as \${BUILD\_ID}.

When this variable is consumed as vcac-123.war, where 123 is pulled from  $\frac{1}{2}BUILD$  ID, it must be consumed as vcac-\${BUILD\_ID}.war.

#### **Prerequisites**

- Verify that a script task is available in a release pipeline.
- Verify that your script exists on a remote host that is configured in the script task. The script must have executable permission for a remote user to run it.
- <sup>n</sup> Verify that the folder where the remote script exists has permission to allow a file to be created.
- **Familiarize yourself with using task output variables. See [Create a Release Pipeline](#page-12-0).**

- **1** Open a release pipeline.
- **2** Select the new task from the stage column.
- **3** Confirm to save the pipeline.

#### **4** Select an Execute on Host type and add the applicable details.

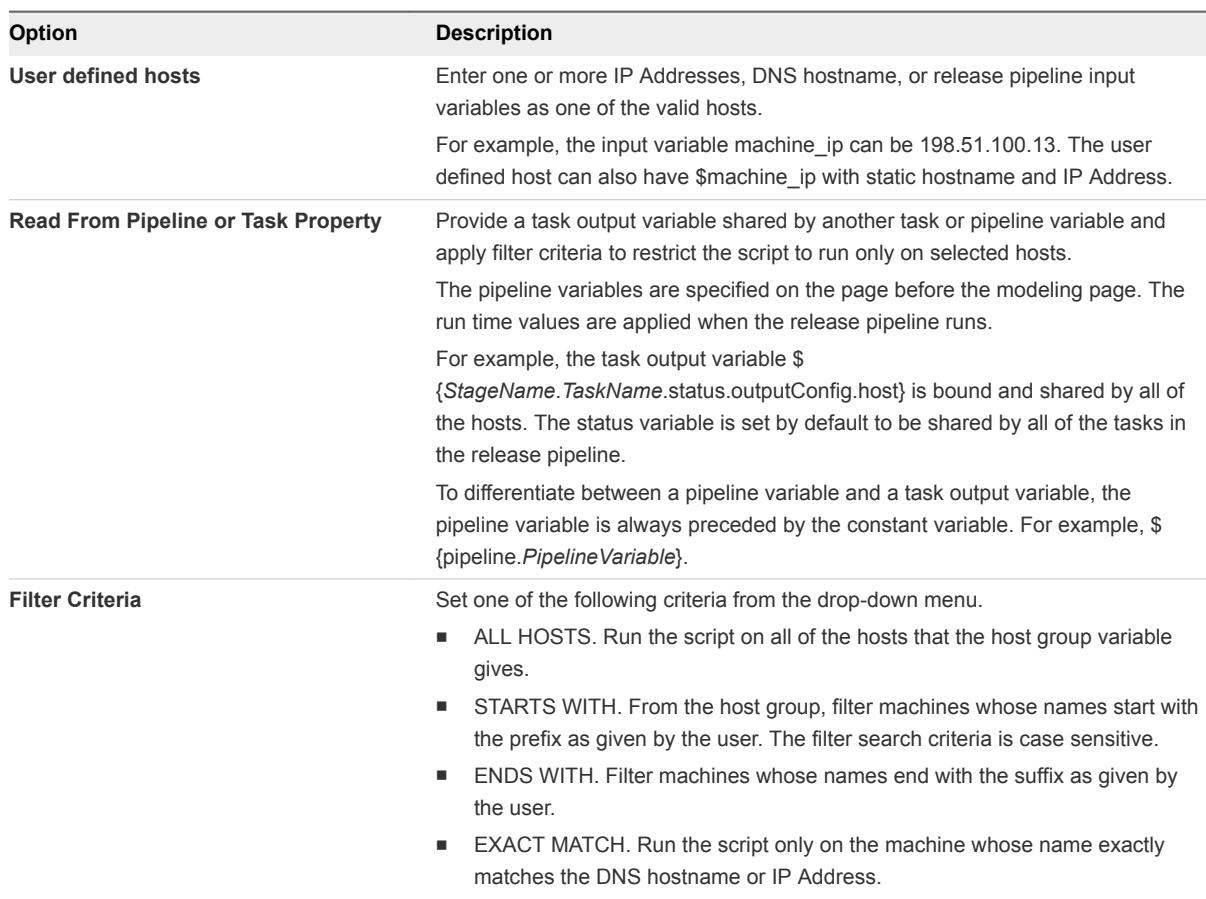

- **5** Type the host user name and password for a remote connection to the host.
- **6** Select a **Bash** or **PowerShell** script from the drop-down menu.
- **7** Select the script type.

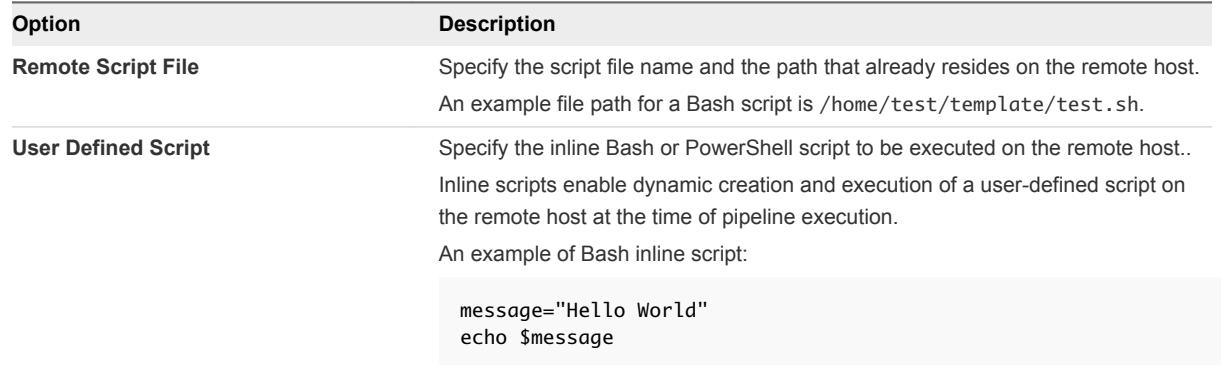

**8** Enter the working directory path from where the script has to be executed.

**9** Configure the command-line arguments.

The command-line arguments can be variables or binding variables. If the argument value has a space, enclose the value in double quotation marks.

#### **\${pipeline.***buildNo***} 10 2000 300 "test application"**

You can view the resolved values of the command-line arguments in the task results after the custom script task runs in the release pipeline.

**10** (Optional) Select the script task output to share the output with other tasks in the release pipeline.

The output contains the runtime data that is written to the \$SCRIPT\_RESPONSE\_FILE file.

**11** Click **Save**.

#### Example: Task Output Format for a Custom Script Task

The following task output format is an example for a custom script task.

```
\Gamma {
     "description": "Host Response",
     "name": "198.51.100.13",
     "value": "Sample Response of Linux Host 01. Sample Response of Linux Host 01.",
     "type": "STRING"
  },
  {
     "description": "Host Response",
     "name": "198.51.100.13",
     "value": "Sample Response of Linux Host 02. Sample Response of Linux Host 02.",
     "type": "STRING"
  }
]
```
#### Configure the Advanced Tab

You use the artifact parameters to map artifacts to a script task to enable the script to download artifacts from a repository to the host.

#### Prerequisites

- Verify that a script task is available in a release pipeline.
- **•** Verify that an artifact task is configured and the artifact output property is shared. See [Add a VMware](#page-43-0) [Repository Solution Task](#page-43-0).

- **1** Open a release pipeline.
- **2** Select the script task from the stage column.
- **3** Click the **Advanced** tab.

**4** Type the artifact group variable.

#### **\${***StageName***.***TaskName***.ARTIFACT\_OUTPUT}**

This variable is generated as part of the artifact output from the existing artifact task.

An example of an artifact group variable, \${Dev.Artifact.ARTIFACT\_OUTPUT}.

**5** Click **Add** to define the Artifact input parameters.

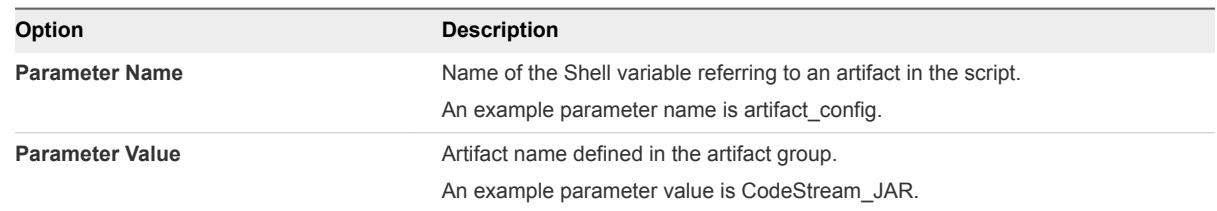

**6** Select **Download URL** or **Repository URL** from the drop-down menu.

The script calls the download URL or the repository URL for an artifact by mapping an artifact input property.

**7** Click **Add** to define the Other input.

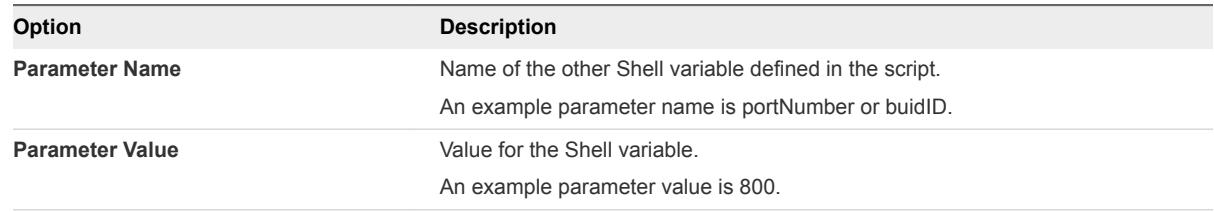

**8** Click **Save**.

#### Example: Example Scripts for a Custom Script Task

The following example shows a script that configures a vRealize Automation application.

```
$ cat configureAppServer.sh
echo "Configure app server";
echo "VCAC Application Download URL: $VCAC_APP_DOWNLOAD_URL";
wget -O $VCAC_APP_DOWNLOAD_URL
echo "Configuring VCAC application";
echo "Starting application on port: $APLICATION_PORT";
MACHINE_IP = ifconfig | sed -En 's/127.0.0.1//;s/.*inet (addr:)?(([0-9]*\.)(3)[0-9]*).*/\2/p'
printf "Application URL: $MACHINE_IP:$APPLICATION_PORT/vcac/" > $SCRIPT_RESPONSE_FILE
```
The script refers to the VCAC\_APP\_DOWNLOAD\_URL environment variable to determine what version of the VCAC artifact to download from the repository. The artifact input parameter to the script should be the VCAC\_APP\_DOWNLOAD\_URL parameter.

wget -O VCAC\_APP\_DOWNLOAD\_URL echo "Configuring VCAC application";

For the script to be able to share data with other release pipeline tasks, the contents must be written in a response file. The response file contents are stored in the script output variable.

```
MACHINE\_IP = ifconfig | sed -En 's/127.0.0.1//;s/.*inet (addr:)?((([0-9]*\backslash.){3}[0-9]*\backslash.)*/\{2/p'printf "Application URL: $MACHINE_IP/vcac/" > $SCRIPT_RESPONSE_FILE
```
## Configure a Team Foundation Server Task

You can use the Team Foundation Server task to connect to the Team Foundation Server and invoke configured build and test jobs.

#### Prerequisites

- **n Verify that the Team Foundation Server endpoint is registered. See the Installation and Configuration** guide.
- **Verify that the Team Foundation Server project collection, team projects, and build definitions are** configured.

- **1** Click the **Code Stream** tab.
- **2** Select an existing pipeline to configure from the **Pipeline** tab.
- **3** Select **Edit** > **Stages**.
- **4** Select **Add Task**.
- **5** Select **Team Foundation Server** from the **Provider** drop-down menu.
- **6** Enter a name for the custom task and click **OK.**
- **7** Select the new task from the stage column.
- **8** Confirm to save the pipeline.

**9** Select an Execute Task for the release pipeline.

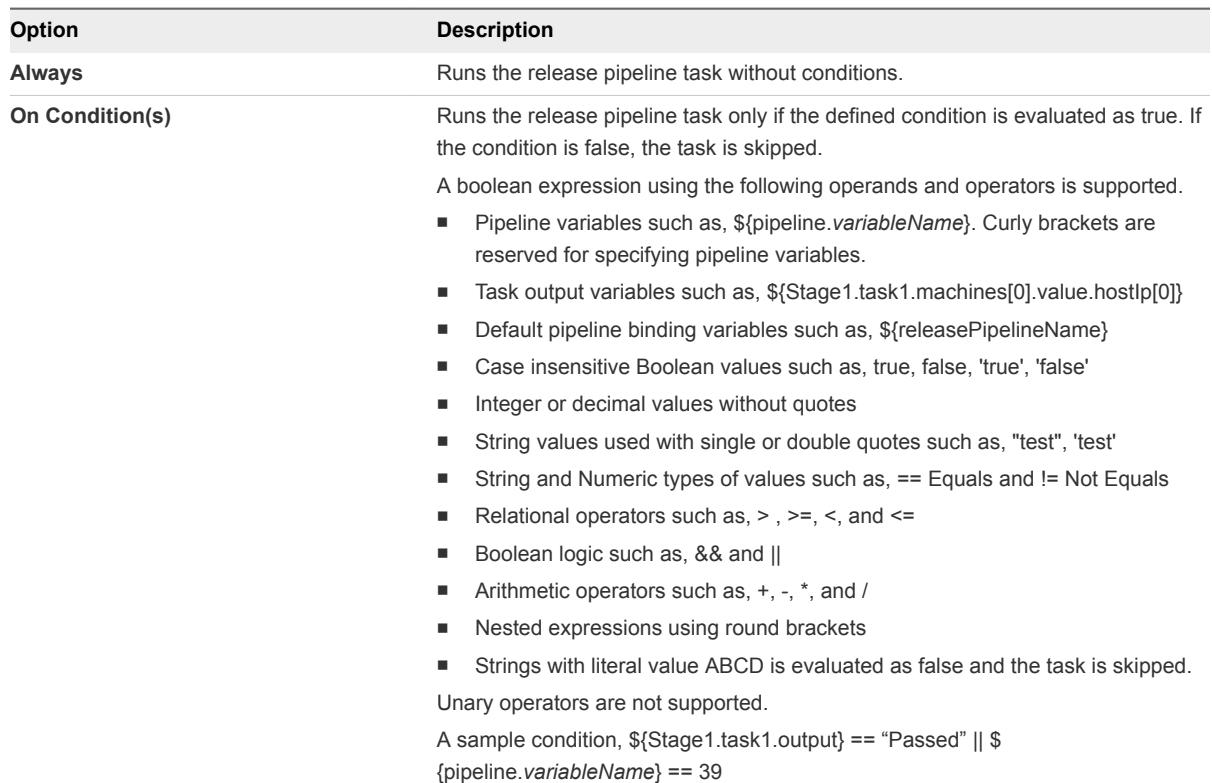

**10** (Optional) Select the **Continue Pipeline execution even if this task fails** option .

This option allows the release pipeline to bypass the failed task and continue with the execution process.

**11** Configure the Team Foundation Server properties.

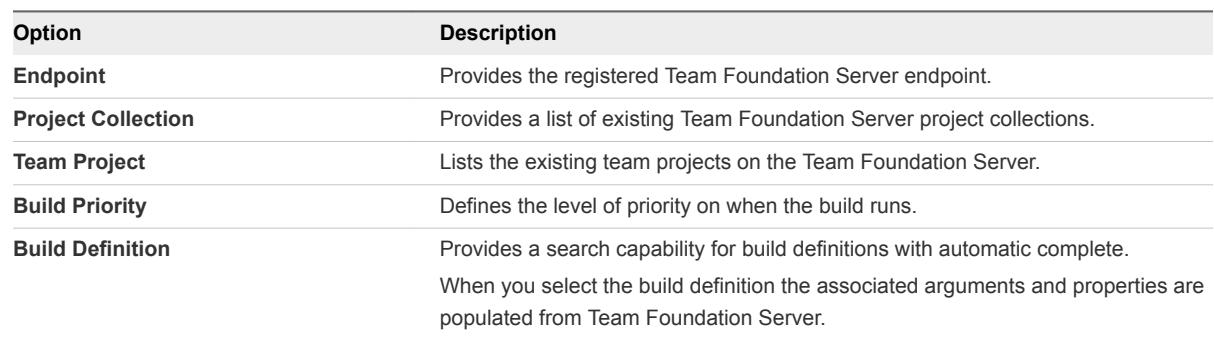

**12** Select one or more Team Foundation Server job output properties to expose to other tasks in the release pipeline.

For example, you can expose the Team Foundation Server build ID and build URL in a deploy task.

## <span id="page-43-0"></span>Example: Task Output Format for a Team Foundation Server

The following task output format is an example for a Team Foundation Server task.

```
\overline{a} {
         "name": "buildId",
         "displayName": "Build Id",
         "value": "823",
         "displayValue": null
    },
     {
         "name": "dropLocation",
         "displayName": "Drop Location",
         "value": "#/70869/drop",
         "displayValue": null
    },
     {
         "name": "logUrl",
         "displayName": "Build Summary Url",
         "value": 
"http://19.126.10.35:8080/tfs/TFSTestCollection/ConsoleApplication/_build#buildUri=vstfs:///Build/Buil
d/893&_a=summary",
         "displayValue": "http://19.126.10.35:8080/tfs/TFSTestCollection/ConsoleApplication/summary"
     },
     {
         "name": "buildUrl",
         "displayName": "Build Summary Url",
         "value": 
"http://19.126.10.35:8080/tfs/TFSTestCollection/ConsoleApplication/_build#buildUri=vstfs:///Build/Buil
d/893&_a=summary",
         "displayValue": "http://19.126.10.35:8080/tfs/TFSTestCollection/ConsoleApplication/summary"
    },
     {
         "name": "failedTestsCount",
         "displayName": "Number Of Failed Tests",
         "value": "3",
         "displayValue": null
    }
]
```
## Add a VMware Repository Solution Task

An artifact task lets you search for artifacts from Artifactory and the Artifactory in turn connects with a variety of repositories such as Nexus and Yum.

You can search artifacts from Artifactory and the Artifactory in turn acts as an interface with a variety of repositories such as Nexus and Yum. When you include an artifact task in a stage, you can run a pipeline execution every time you develop new code that affects that artifact. The search output parameter from varied source repositories is always the same, which includes a repository name, a download URL, and size information, if available.

#### Prerequisites

- Verify that a pipeline is available. See [Create a Release Pipeline.](#page-12-0)
- **•** Verify that an Artifactory server is registered. See the *Installation and Configuration* guide.

#### Procedure

- **1** Click the **Code Stream** tab.
- **2** Select an existing pipeline to configure from the **Pipeline** tab.
- **3** Select **Edit** > **Stages**.
- **4** Select **Add Task**.
- **5** Select the **VMware Repository Solution** from the **Provider** drop-down menu.
- **6** Enter an artifact task name and click **OK**.
- **7** Select the new task from the stage column.
- **8** Confirm to save the pipeline.
- **9** Select an Execute Task for the release pipeline.

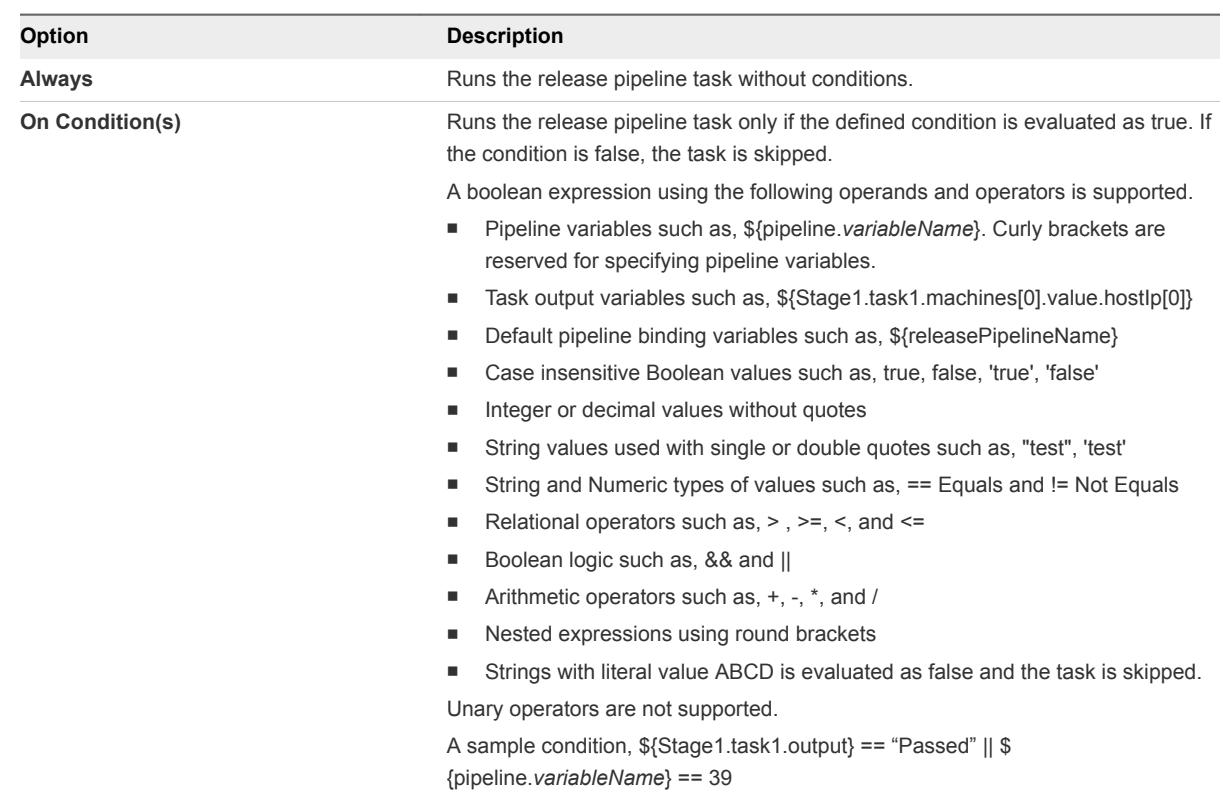

#### **10** (Optional) Select the **Continue Pipeline execution even if this task fails** option .

This option allows the release pipeline to bypass the failed task and continue with the execution process.

## Search Artifacts from the Artifactory Repository

You can enter a few search parameters to locate and filter the pertinent artifacts from the Artifcatory repository.

#### Prerequisites

Verify that you have an existing artifact task. See [Add a VMware Repository Solution Task.](#page-43-0)

- **1** Open an existing artifact task.
- **2** Select **Add By Search**.
- **3** Select a repository from the drop-down menu.

**4** Determine a search type and add the search parameters.

The search type depends on your repository and artifact.

For example, you can use the gavc search type to search for the Maven artifacts.

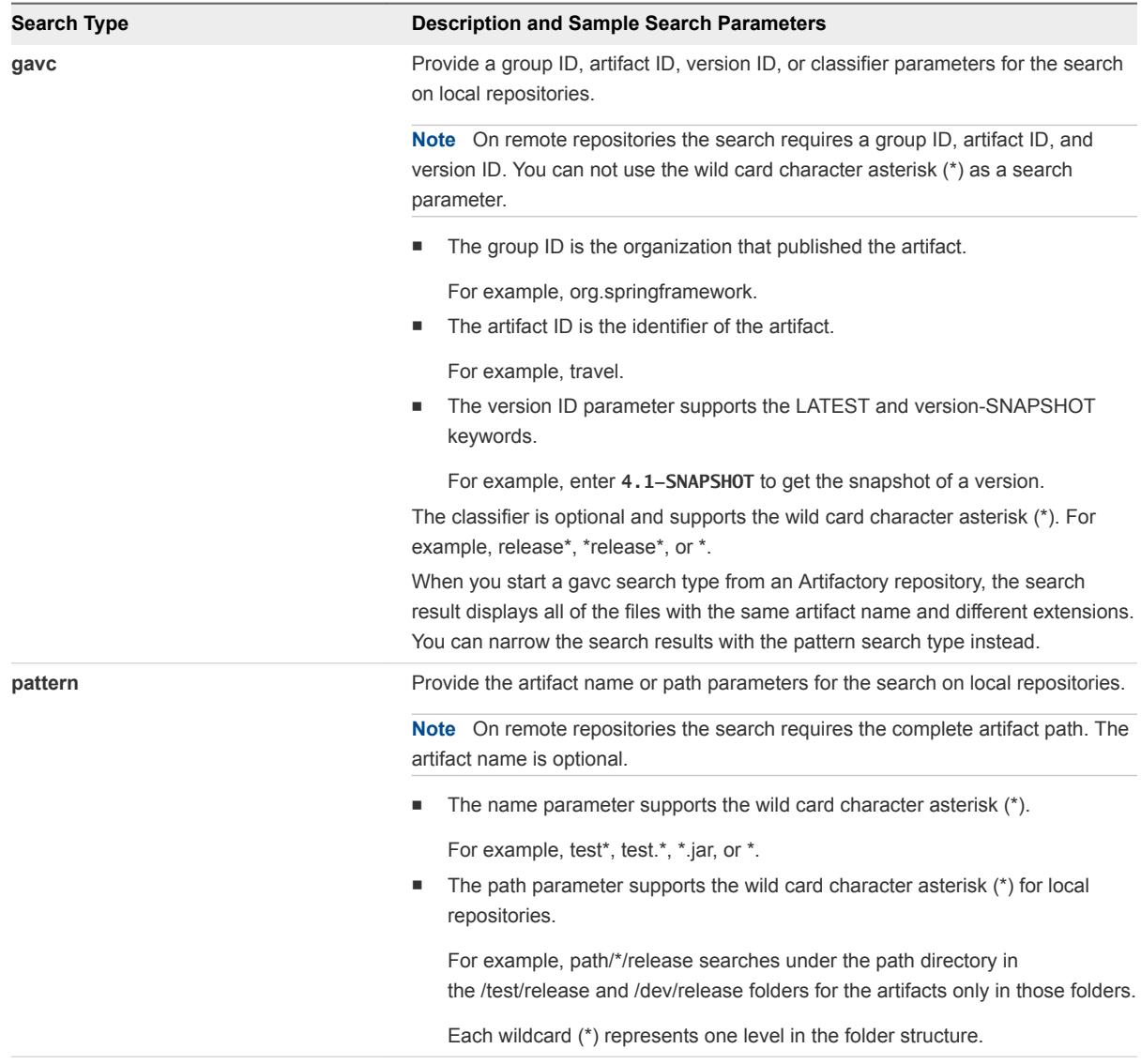

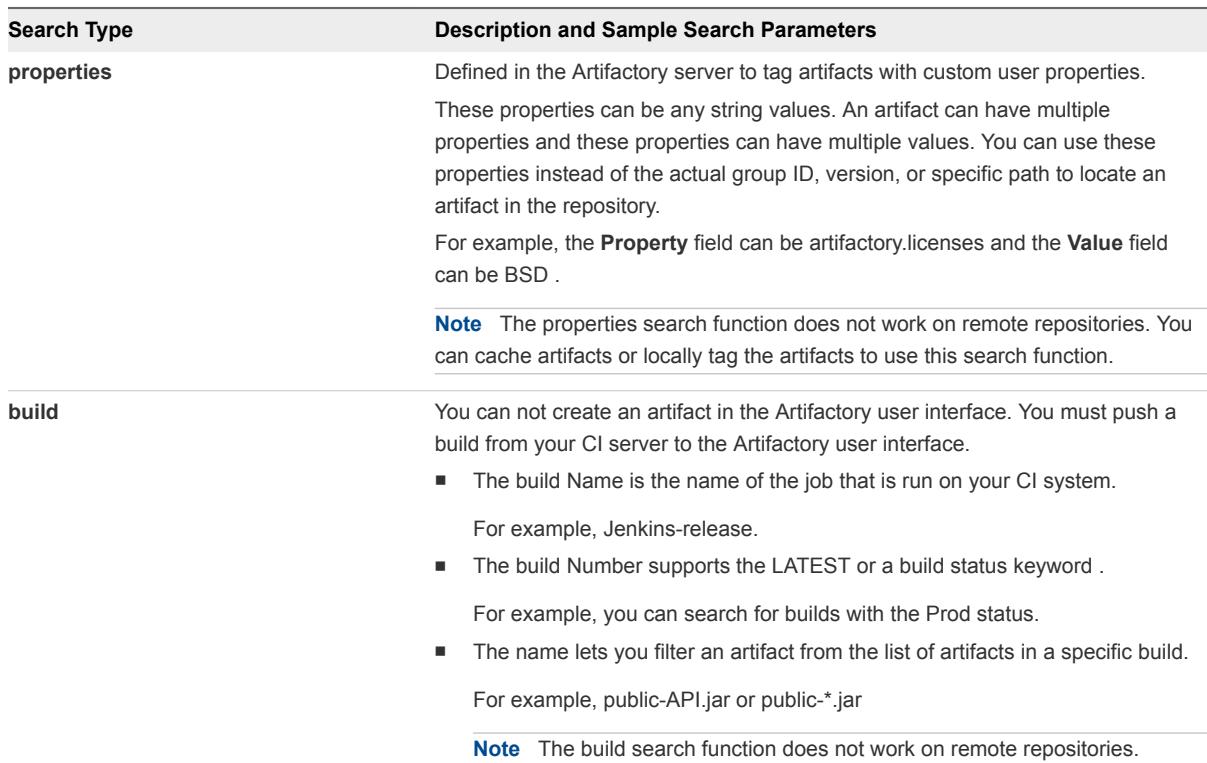

**5** Enter a temporary value in the **Value** text box if you use a variable as a search parameter and click **Search**.

The variable is applied during the artifact configuration for the property and the temporary value is ignored.

For example, for a gavc search type, if you use \${LATEST} as the version variable, which could be different when you run the pipeline, you must add the current version, such as 2.1 in the temporary value .

If the search shows that an artifact does not exist, verify that the search parameters are accurate.

- **6** Select one or more artifacts from the search results and click **Add**.
- **7** Click **Validate** to verify that the artifact exists in the repository.

If a variable is assigned as an artifact property, then the validation fails. You can replace the variable with an artifact property value and validate.

**8** Select one or more artifact output properties to expose to other tasks in the pipeline.

For example, you can select to expose the artifact output and the status results in a custom task.

**9** Click **Save**.

#### Add Artifacts by Name to the Artifact Task

You can specify the name of an artifact and provide the property values for the artifact task.

#### Prerequisites

Verify that you have an existing artifact task. See [Add a VMware Repository Solution Task.](#page-43-0)

#### Procedure

- **1** Open an existing artifact task.
- **2** Select **Add By Name**.
- **3** Select a repository from the drop-down menu.
- **4** Determine a search type and add the search parameters.

The search type depends on your repository and artifact.

For example, you can use the gavc search type to search for the Maven artifacts.

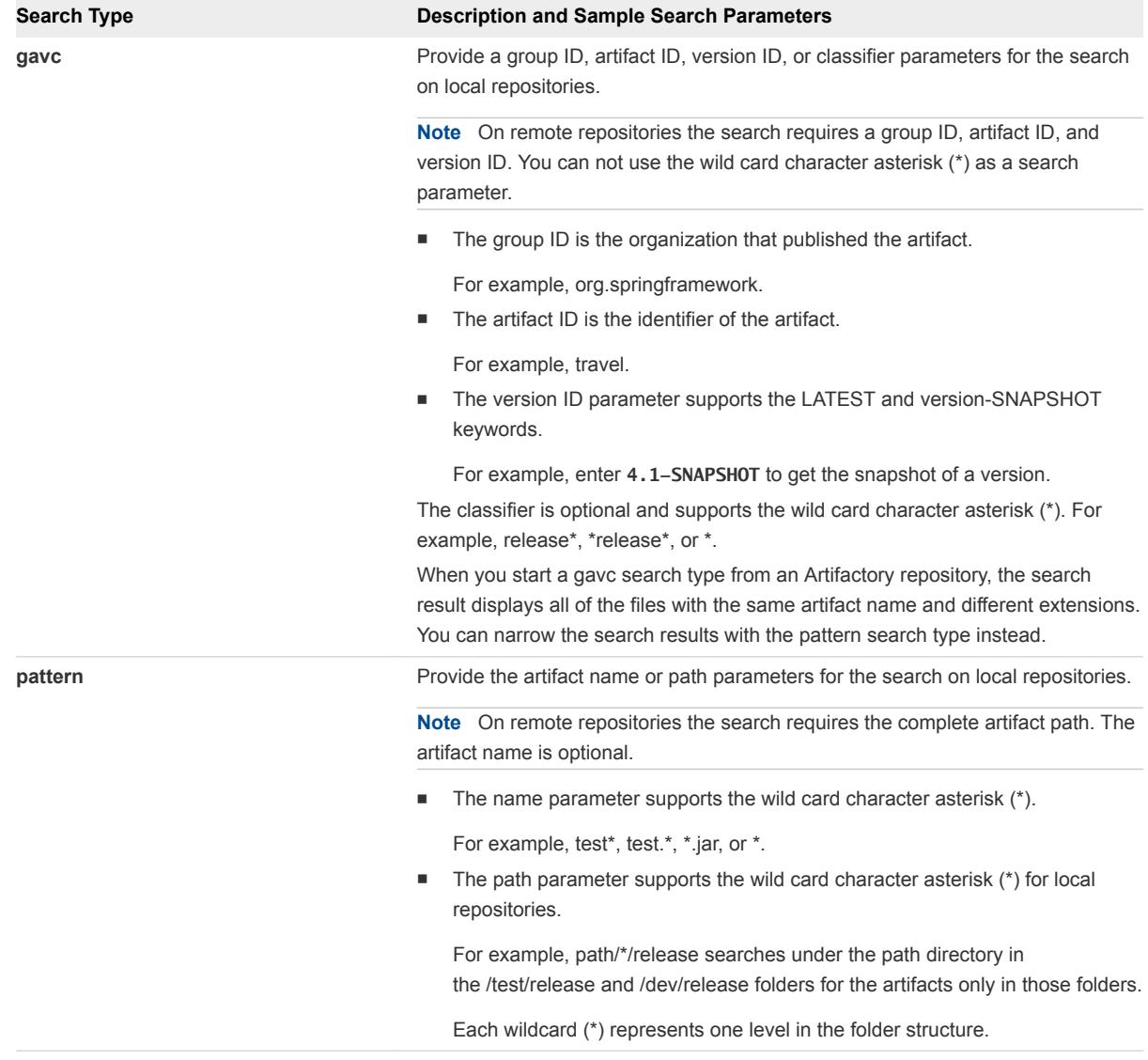

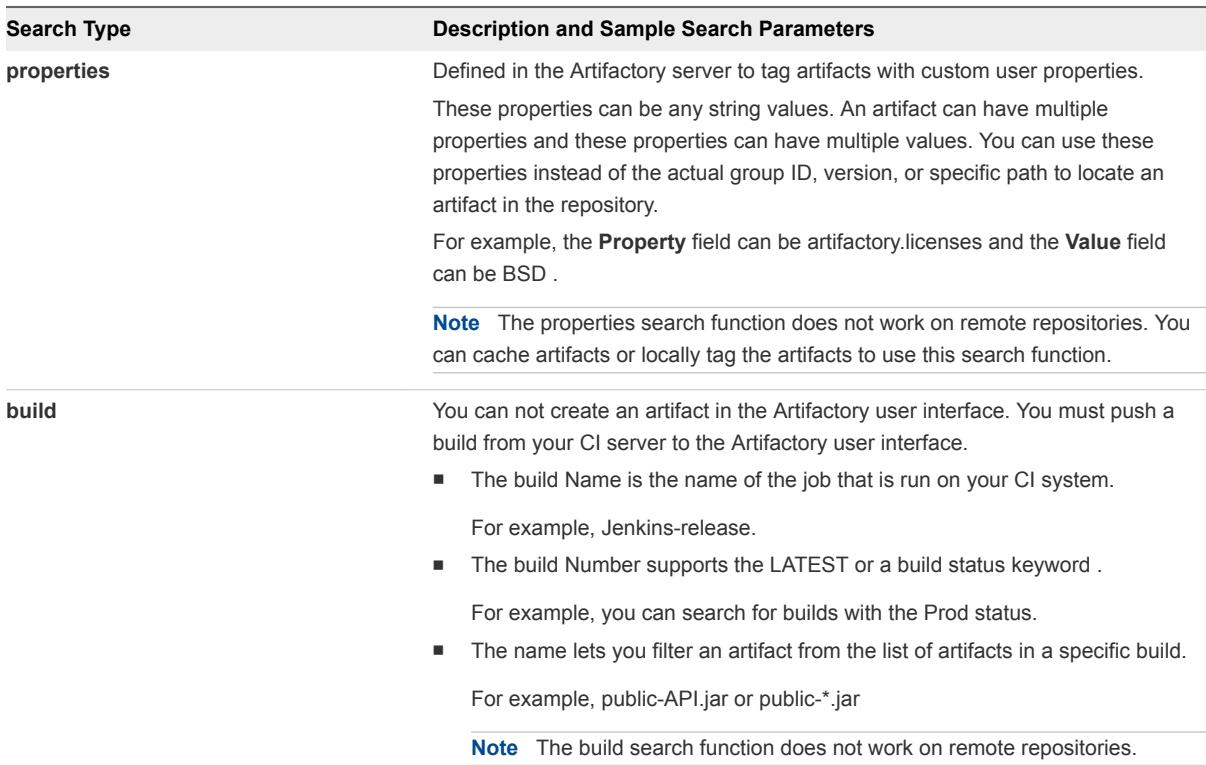

- **5** Enter the artifact name and click **Add**.
- **6** Click **Validate** to verify that the artifact exists in the repository.

If a variable is assigned as an artifact property, then the validation fails. You can replace the variable with an artifact property value and validate.

**7** Select one or more artifact output properties to expose to other tasks in the pipeline.

For example, you can select to expose the artifact output and the status results in a custom task.

**8** Click **Save**.

## Add a vRealize Automation Task

A provision task provisions machines. You can register a vRealize Automation 6.x or 7.x instance with vRealize Code Stream to provision infrastructure in a specific environment.

vRealize Code Stream can also start multiple vRealize Automation instances. You can create machines from a single machine blueprint for a provision task. The task output is an array of machines.

#### **Prerequisites**

- **n** Verify that the vRealize Automation server endpoint is registered. See the *Installation and Configuration* guide.
- Verify that you completed the following tasks in vRealize Automation 6.2.x or 7.x to add an endpoint in vRealize Code Stream.
	- <sup>n</sup> Choosing an Endpoint Scenario see *IaaS Configuration for Virtual Platforms*.
- Create a Fabric Group see *IaaS Configuration for Virtual Platforms*.
- Create a Business Group see *IaaS Configuration for Virtual Platforms*.
- Create a Reservation see *IaaS Configuration for Virtual Platforms*.
- Create a Reservation Policy see *IaaS Configuration for Physical Machines*.
- Create a Network Profile see *IaaS Integration for Multi-Machine Services*.
- Create a Blueprint see *IaaS Configuration for Virtual Platforms*.
- Publish a Blueprint see *IaaS Configuration for Virtual Platforms*.
- Verify that the vRealize Automation catalog item is assigned to a service.

The service must be added to the entitlement for the Business group proxy user.

- **1** Click the **Code Stream** tab.
- **2** Select an existing pipeline to configure from the **Pipeline** tab.
- **3** Select **Edit** > **Stages**.
- **4** Select **Add Task**.
- **5** Select **vRealize Automation 6** from the **Provider** drop-down menu.
- **6** Select vRealize Automation server endpoint you registered.
- **7** Enter a name for the provision task and click **OK**.
- **8** Select the new task from the stage column.
- **9** Confirm to save the pipeline.

**10** Select an Execute Task for the release pipeline.

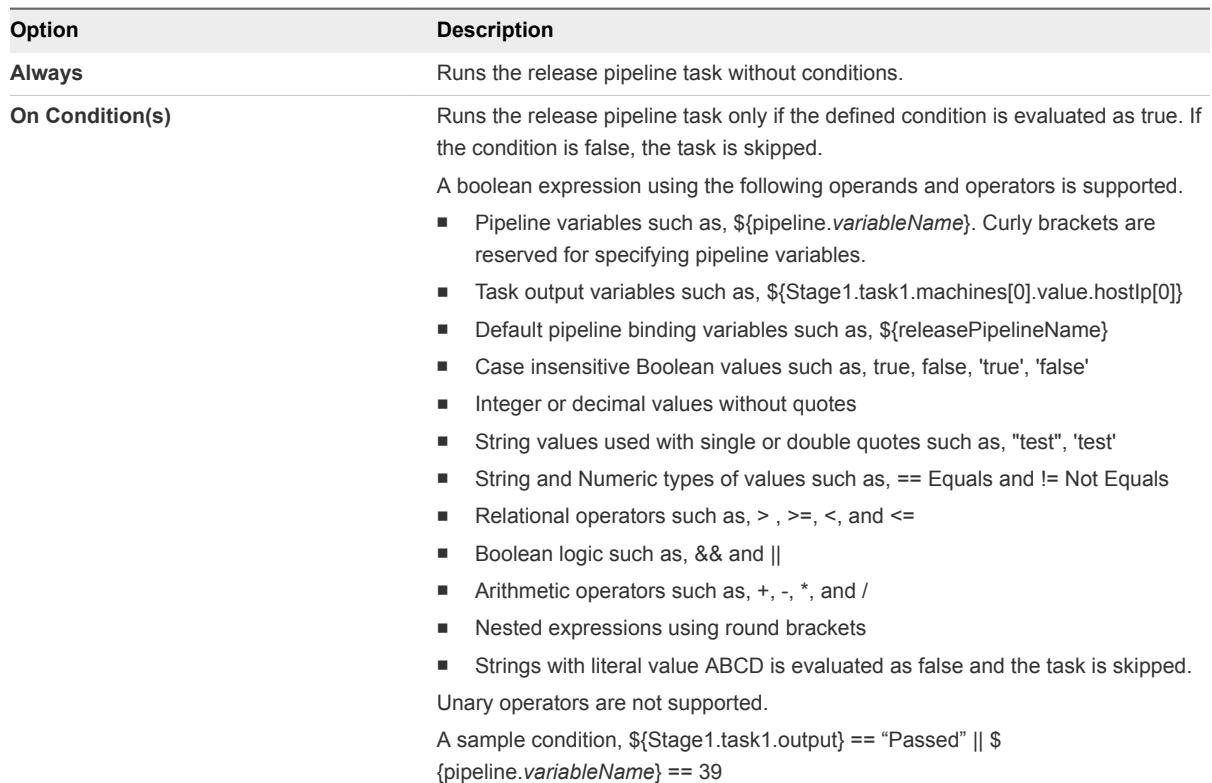

**11** (Optional) Select the **Continue Pipeline execution even if this task fails** option .

This option allows the release pipeline to bypass the failed task and continue with the execution process.

- **12** Select the endpoint from the **Endpoint** drop-down menu.
- **13** Select the published vRealize Automation blueprint from the **Blueprint** drop-down menu.
- **14** Enter the machine properties.

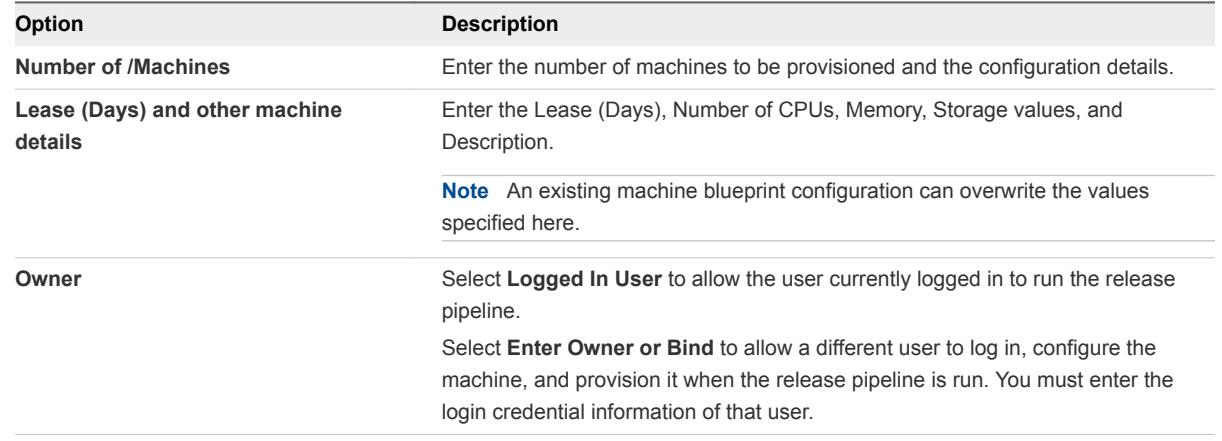

**15** (Optional) Select to share the machine output information with other tasks during the release pipeline execution.

This output contains details of the machines successfully provisioned by this task. You can use this variable in succeeding tasks to retrieve the machine details.

**16** Click **Save**.

### Example: Task Output Format for a vRealize Automation Task

The following task output format is an example for a provisioning task.

```
\Gamma {
          "name": "vcac-prov01",
          "value": {
              "memory": 1024,
              "machineId": "f9ee3f71-c5d0-4138-9520-24e15e376d13",
              "hostIp": ["10.72.12.56"],
              "cpu": 1,
              "endLease": 1410478627000,
              "storageSize": 4,
              "startLease": 1410392227000,
              "blueprintId":" f9ee3f71-c5d0-4138-3476-24e15e376f36",
              "provider":"iaas-service"
         },
          "type": "MACHINE"
     }
]
```
#### Request a Machine Blueprint

You can request blueprints and customize machine components to provision a machine or a stack of machines.

You can modify the properties for blueprints configured in vRealize Automation and view the task results.

#### Prerequisites

You need to install and configure the vRealize Automation IaaS feature and create a blueprint for your vSphere machine component.

**Note** vRealize Automation 6.x and 7.x are supported and you can select separate tasks and configure distinct endpoints in the vRealize Automation Properties pane when you configure the task.

- **1** Click the **Code Stream** tab.
- **2** Select an existing pipeline to configure from the **Pipeline** tab.
- **3** Select **Edit** > **Stages**.
- **4** Select a task and select **vRealize Automation 7** from the **Provider** drop-down menu.

**5** Select the endpoint and the blueprint to view the components.

The catalog API provides all component information, which you can modify after logging in to vRealize Automation. You can set constraints or machine resource information such as number of CPUs and storage. You can also choose to display or hide any custom property in the request form and submit the changes to the blueprint. If you modify any information in vRealize Automation, a message displays to indicate that you modified the blueprint.

- **6** Click the **General** tab and provide the number of deployments and the number of lease days.
- **7** Click the **Advanced** tab to provision the selected blueprint.

The vRealize Automation API provides an instance of the blueprint. You can view all components of the blueprint, configuration items, and data nodes. The input property of the available fields such as machine components is validated.

**8** Select **Save**, activate the pipeline, and click **Execute**.

You can view the status and details of the request on the vRealize Automation **Request** tab while the server processes your request.

**9** After the pipeline execution is complete, select the task to view the output property.

The **Machines** output property displays all the output properties of the machines provisioned in the blueprint, and the **Resources** output property displays all resources provisioned by the request.

## Create a Nested Pipeline

You can model a complex pipeline and execute the pipeline in a modular manner by invoking pipelines within pipelines. You can also view the result of the nested pipeline execution.

The nested pipelines allow you to model complex release pipelines by managing pipelines as tasks.

#### Prerequisites

Verify that you have available predefined release pipelines.

- **1** Create a master release pipeline.
- **2** Add a stage or add multiple stages to this pipeline and include tasks.
- **3** Add a new task, select **vRealize Code Stream** as the provider and enter the name of the task.
- **4** Select the new task from the stage column.
- **5** Confirm to save the pipeline.

**6** Select an Execute Task for the release pipeline.

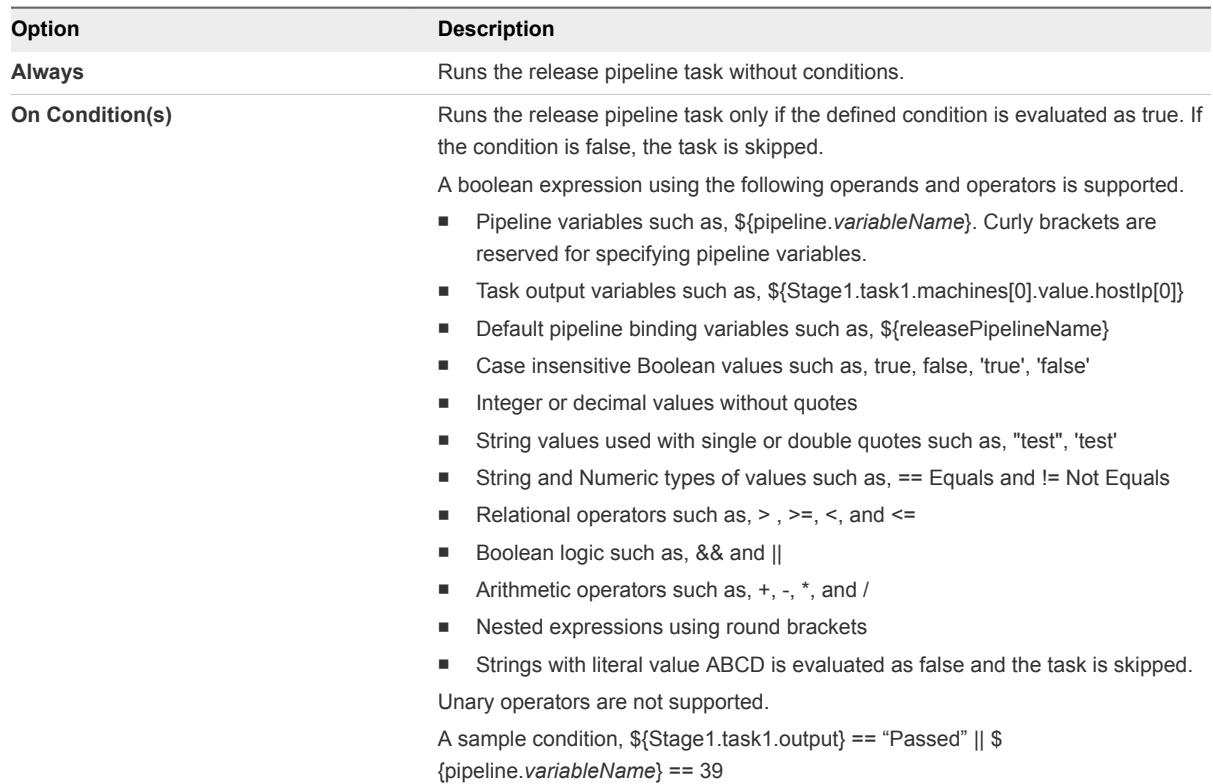

**7** (Optional) Select the **Continue Pipeline execution even if this task fails** option .

This option allows the release pipeline to bypass the failed task and continue with the execution process.

- **8** Click the task you created.
- **9** Select the pipeline from the **Pipeline** drop-down menu to configure the selected pipeline as a task.

You can override the input parameters to enable the child pipeline to run with the new values instead of the configured values.

**10** Click the **Output** tab, select the output properties that you want to publish and provide the custom alias name.

Only the values that you select for publishing are considered in the master pipeline execution.

- **11** Click **Save**.
- **12** Repeat steps 3-5 to configure pipelines for each task.
- **13** Click **Execute** to run the master release pipeline.
- **14** Click the **Pipeline Executions** tab.

The status of each invoked pipeline is displayed.

**15** Select the master release pipeline and click the task to view the details of the pipeline task.

**16** Click the **Pipeline Detail** button to view the details of the task modeled in the pipeline.

You can also view the details in the **Dashboard** tab.

## Add a vRealize Orchestrator Workflow Task

With a vRealize Orchestrator task, you can configure a vRealize Orchestrator to be triggered as part of the release pipeline process.

#### Prerequisites

Verify that you created a workflow and tagged it with the vRCS\_CUSTOM keyword in the vRealize Orchestrator Workflow Designer.

- **1** Click the **Code Stream** tab.
- **2** Select an existing pipeline to configure from the **Pipeline** tab.
- **3** Select **Edit** > **Stages**.
- **4** Select **Add Task**.
- **5** Select **vRealize Orchestrator Workflow** from the **Provider** drop-down menu.
- **6** Enter a name for the custom task and click **OK**.
- **7** Select the new task from the stage column.
- **8** Confirm to save the pipeline.

**9** Select an Execute Task for the release pipeline.

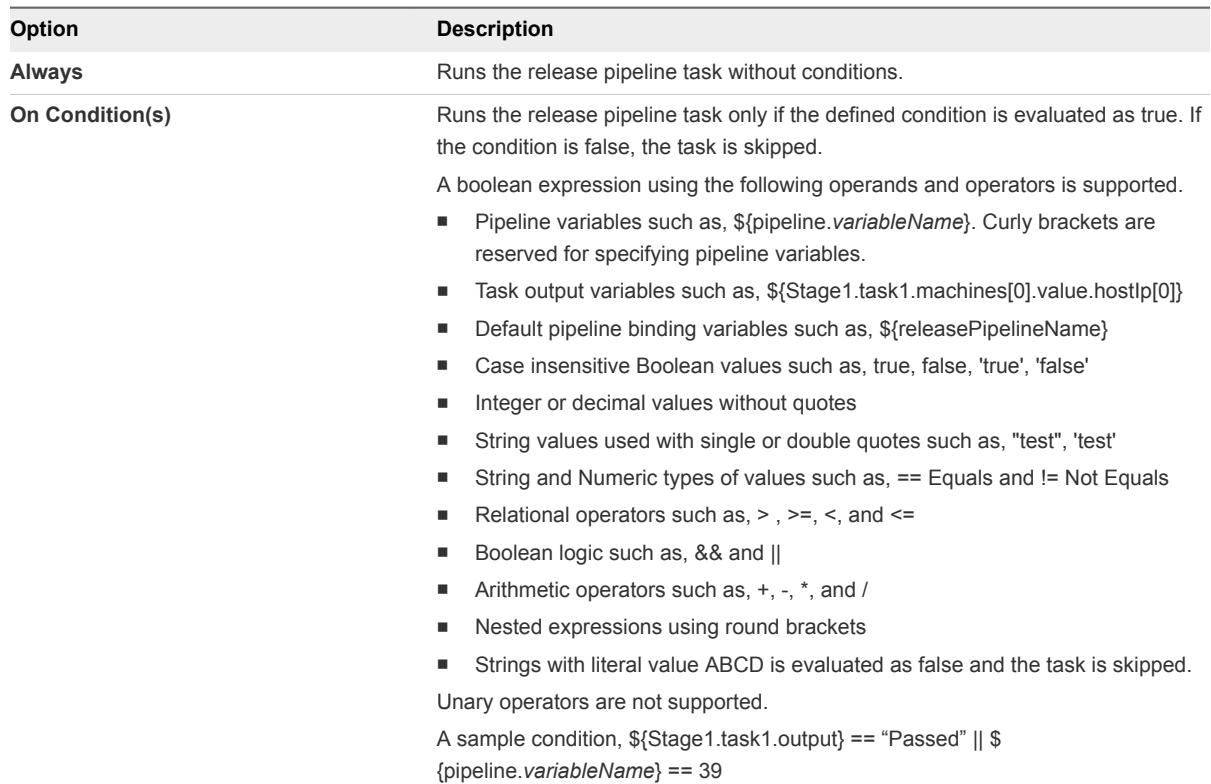

**10** (Optional) Select the **Continue Pipeline execution even if this task fails** option .

This option allows the release pipeline to bypass the failed task and continue with the execution process.

- **11** Select the workflow name from the drop-down menu.
- **12** Enter the input parameters.

For example, enter **vsphere.local\administrators** for the Task Group DN Name and enter the task details.

**13** Click **Save**.

#### Example: Task Output Format for a vRealize Orchestrator Workflow Task

The following task output format is an example for a custom workflow task.

```
\lceil "name": "result",
                  "type": "STRING",
                  "description": "Result of workflow run.",
                  "value": ""
},
{
                  "name": "message",
```

```
 "type": "STRING",
 "description": "Message",
 "value": ""
```
## Add a vRealize Orchestrator External Task

You can create a vRealize Orchestrator task to connect to a remote instance of vRealize Orchestrator and run workflows residing in the external orchestrator .

#### Prerequisites

}]

- Verify that the vRealize Orchestrator external endpoint is registered.
- Verify that you created a workflow and tagged it with the vRCS\_CUSTOM keyword in the vRealize Orchestrator Workflow Designer.

- **1** Click the **Code Stream** tab.
- **2** Select an existing pipeline to configure from the **Pipeline** tab.
- **3** Select **Edit** > **Stages**.
- **4** Select **Add Task**.
- **5** Select **vRealize Orchestrator External** from the **Provider** drop-down menu.
- **6** Enter a name for the custom task and click **OK**.
- **7** Select the new task from the stage column.
- **8** Confirm to save the pipeline.

**9** Select an Execute Task for the release pipeline.

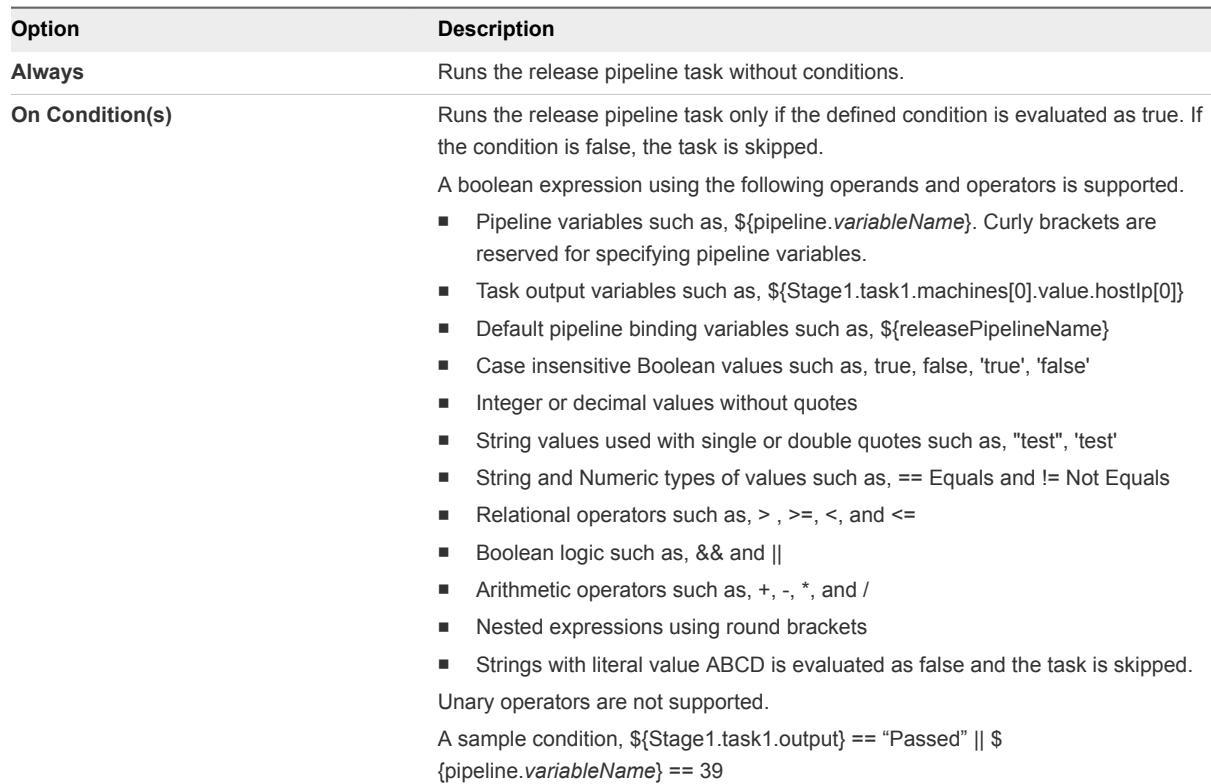

**10** (Optional) Select the **Continue Pipeline execution even if this task fails** option .

This option allows the release pipeline to bypass the failed task and continue with the execution process.

- **11** Select the endpoint from the **Endpoint** drop-down menu.
- **12** Select the **Workflow** from the drop-down menu and provide the values for the input parameters.
- **13** Click **Save**.

#### Example: Task Output Format for a vRealize Orchestrator External Task

The following task output format is an example for a custom workflow task.

```
[{
                  "name": "result",
                  "type": "STRING",
                  "description": "Result of workflow run.",
                  "value": ""
},
{
                  "name": "message",
                  "type": "STRING",
                  "description": "Message",
                  "value": ""
}]
```
## Configure Gating Rules

Gating rules are a set of criteria that each stage must pass to proceed to the subsequent stage. You can configure gating rules based on your requirement for a pipeline.

If the gating rule is not configured, then the process proceeds to the next stage regardless of the outcome of tasks in the current stage. The workflows are tagged as vRCS\_GATING\_RULE and are listed in the drop-down menu.

A workflow is depicted as a sequence of operations. The workflow consists of an orchestrated and repeatable pattern of business activity enabled by the systematic organization of resources into processes that transform materials, provide services, or process information.

The default workflows are Approval and Test Acceptance Threshold. For information on how you can register vRO workflow for a gating rule, see *Installation and Configuration guide*.

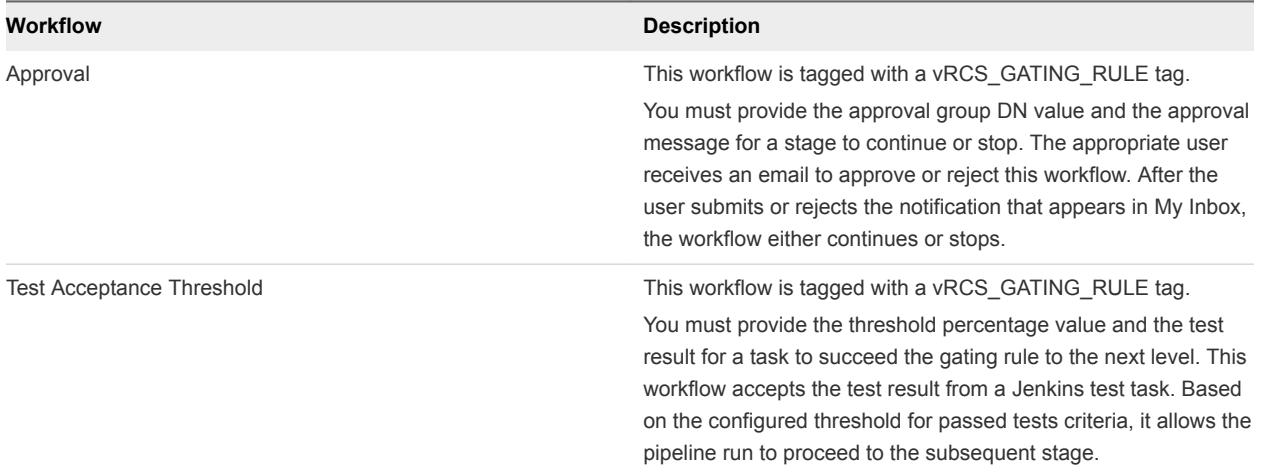

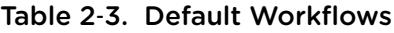

#### Prerequisites

- <sup>n</sup> Verify that the last task of a stage is a test, custom script, or custom workflow.
- <sup>n</sup> Verify that a custom script output is converted to create a JSON and then passed to the gating rule.

The Jenkins output can be passed directly to the gating rule, as the following example shows.

```
{
"totalCount": 40,
"skipCount": 0,
"failureCount": 0,
"successCount": 40
}
```
- **1** Click the **Code Stream** tab.
- **2** Select an existing pipeline to configure from the **Pipeline** tab.
- **3** Select **Edit** > **Stages**.
- **4**

Click the Gating Rule icon ( ) next to a stage.

- **5** Select **If outcome of a vRealize Orchestrator workflow is successful** to create the gating rule.
- **6** Select the appropriate workflow from the drop-down menu.
	- a Enter the approval group DN value, **vsphere.local\administrators**, in the **Approval** text box.

You can also edit the approval message. DN is any valid DN name that is configured in the identity store tied to vRealize Automation.

- b Enter the threshold percentage and the test result value in the **Test Acceptance Threshold** text box.
- **7** Click **Save**.

## Activate and Run a Release Pipeline

You can run a release pipeline that is activated. After you activate the release pipeline, pipeline modeling is complete and you can run it.

You can view a release pipeline run on the **Pipeline Executions** tab. The draft state signifies that the Release Manager is still modeling the release pipeline.

Multilevel information is provided during the release pipeline run.

- **EXECTE 1. In Level 1. Status at release pipeline level which is the description of the current activity.**
- Level 2. Status at the task or stage level that displays the current task progress and the executed task status.
- Level 3. Provides detailed information at task level.

#### Prerequisites

- Verify that a release pipeline is created in a draft state. See [Create a Release Pipeline](#page-12-0).
- <sup>n</sup> Verify that predefined vRealize Automation blueprints, workflows, and scripts are created, and test jobs that perform tasks that the pipeline can trigger.
- <sup>n</sup> Verify that artifacts are available in the Artifactory server repository to use the vRealize Code Stream Artifact Management capabilities.

#### Procedure

- **1** Click the **Code Stream** tab.
- **2** Select an existing pipeline to configure from the **Pipeline** tab.
- **3** Click **Activate** to create a vRealize Orchestrator workflow.

Every time a pipeline is activated, a new version of the pipeline is created.

A list of the available pipelines appears.

- **4** Select the pipeline.
- **5** Click **Execute**.

The Execute Pipeline dialog box appears.

- **6** Enter the description and properties.
- **7** Click **OK** to run a release pipeline.

**Note** If you are running a pipeline with Team Foundation Server 2015 (TFS), you can cancel the pipeline execution and view the status of the configured build in the server. If you are running a pipeline with TFS 2013 and cancel the pipeline execution, the pipeline is marked as cancelled, but the configured build in the TFS server will still display the status of the pipeline as completed.

## Managing Release Automation 3

After you execute a release pipeline, you can monitor the status from the Dashboard home page. You can also delete a task, duplicate a pipeline, or delete a pipeline from the **Code Stream** tab.

This chapter includes the following topics:

- Clone a Task
- [Delete a Task or a Cloned Task](#page-63-0)
- [Copy a Release Pipeline](#page-63-0)
- [Delete a Release Pipeline](#page-63-0)

## Clone a Task

You can include multiple tasks with the same configuration in your pipeline by creating a task and cloning it. You can place the cloned task in the same stage or move it to a different stage of the pipeline.

You cannot have multiple cloned tasks with the same name in a stage.

#### **Prerequisites**

Verify that you have an existing task. See [Create a Release Pipeline.](#page-12-0)

#### Procedure

- **1** Click the **Code Stream** tab.
- **2** Select an existing pipeline to configure from the **Pipeline** tab.
- **3** Select **Edit** > **Stages**.
- **4** Click the gear icon (<sup>3</sup>) next to the task in a stage.
- **5** Click **Clone**.

A clone task appears in the stage.

**6** Drag the cloned task to another stage or place it in the same stage.

You can reorganize the order of the cloned task in a stage.

**7** Confirm to save the pipeline.

## <span id="page-63-0"></span>Delete a Task or a Cloned Task

You can delete any task or cloned task in a stage that is not required in the pipeline. Deleting a task might affect the subsequent tasks that refer to the output of that task.

#### **Prerequisites**

Verify that you have an existing task. See [Create a Release Pipeline.](#page-12-0)

#### Procedure

- **1** Click the **Code Stream** tab.
- **2** Select an existing pipeline to configure from the **Pipeline** tab.
- **3** Select **Edit** > **Stages**.
- **4** Click the gear icon ( $\bullet$ ) next to the task in a stage.
- **5** Click **Delete**.

## Copy a Release Pipeline

Copying or cloning a release pipeline creates the replica of a release pipeline with a different release pipeline name. This replication creates a release pipeline without affecting the existing release pipeline model. The configuration of the source and target release pipelines does not change.

#### Prerequisites

Verify that you have created a release pipeline. See [Create a Release Pipeline](#page-12-0).

#### Procedure

- **1** Select the pipeline to copy on the **Pipelines** tab.
- **2** Click **Copy**.

The Copy Pipeline window appears.

- **3** Enter an appropriate name for the release pipeline replica.
- **4** Enter the description for the release pipeline .
- **5** Click **OK**.

A copy of the release pipeline is created and is listed on the **Pipelines** tab. You can edit this release pipeline to make further modifications.

## Delete a Release Pipeline

Deleting a release pipeline removes the pipeline from the pipeline model.

#### Prerequisites

Verify that you have an existing release pipeline. See [Create a Release Pipeline.](#page-12-0)

#### Procedure

- **1** Select the pipeline to delete on the **Pipelines** tab.
- **2** Click **Delete**.

A confirmation message appears.

**3** Click **Yes** to delete the selected release pipeline.

# Viewing Pipeline Execution<br>Reports

You can determine key business metrics for your application release by viewing the reports of the successfully executed release pipelines and analyzing the failed pipelines.

This chapter includes the following topics:

- View the Success Rate of the Executed Pipelines
- **No. 7 View Failed Pipelines**

## View the Success Rate of the Executed Pipelines

You can view a consolidated report of release pipeline executions displayed at predefined intervals to indicate the tasks that fail and make informed decisions about the release progress.

#### Procedure

- **1** Select **Code Stream > Reports**.
- **2** Select **Pipeline success Rate** from the **Report** drop-down menu.
- **3** Select the executed pipeline from the **Pipeline** drop-down menu.
- **4** Select the duration of time from the **Time** drop-down menu to view the reports for the selected time period.
- **5** Click **View** to view a pie chart with execution details of the selected pipeline.

You can click the green sector to view the pipelines successfully executed. You can also view the input parameters, status, and execution start time for each execution displayed in the table. You can click the red sector of the pie chart to determine the failed pipeline executions. The failure message containing failed stage, failed task and reason for failure is displayed in the corresponding table.

**6** Click the **Clear Selection** link to reset your selection .

## View Failed Pipelines

You can analyze and determine the details of the top five failed tasks or five most failed tasks corresponding to top five failed stages in a release pipeline for the selected time period. You can also determine the frequency of failures.

- Select **Code Stream > Reports**.
- Select **Pipeline Failure Analysis** from the **Reports** drop-down menu.
- Select the pipeline from the **Pipeline** drop-down menu.
- Select the duration of time from the **Time** drop-down menu to view the reports for the selected time period.
- Click **View** to view bar charts and the reasons for failure.
- Click the bar representing the failed stage to view the corresponding top five failed tasks.
- Click the bar representing the failed task to view the time of failure and corresponding failure messages.
- Click the **Clear Selection** link to reset your selection .

# Working with the Release<br>Dashboard

The release dashboard provides an end-to-end status summary of executions of one or more master pipelines. You can customize your selection and save your preference to view the status on subsequent login.

The dashboard provides a summary of the pipeline details, and the status of the related machines and artifacts. You can view each artifact in the pipeline and associated pipelines to verify that the pipeline did not fail because of that artifact. You can select one or more input parameters for the selected pipelines on the dashboard to understand the context of a specific execution. The dashboard remains private until you publish your dashboard. You must have the role of a Release Manager to publish a dashboard and save it as a default dashboard for other users.

## Release Engineer

As a Release Engineer, you can :

- **n** create a dashboard that is displayed in My dashboard.
- set a default dashboard.
- **n** modify or delete dashboards.

## Release Manager

As a Release Manager, you can:

- <sup>n</sup> create a dashboard that is displayed in **My dashboard**.
- $\blacksquare$  set a default dashboard.
- **n** modify or delete dashboards.
- **n** publish a dashboard to other users in the tenant, which is displayed under **Published dashboard** and make the dashboard as default dashboard to the user.

## View the Release Status

You can view the details of execution of any task from the dashboard, and then execute failed or canceled pipelines from the pipeline execution.

The dashboard displays the execution date, detailed status, overall status, execution ID, and comments of a release pipeline.

#### Procedure

- **1** Select **Code Stream > Dashboard > NEW**.
- **2** Enter the **Name** of the dashboard.
- **3** Select the pipeline from the **Add pipeline to Dashboard** drop-down menu.
- **4** Click **Save**.

You can now view the dashboard and publish it to other users based on your role.

**5** Click the status button in the **Detailed Status** column to view the task result.

Each button represents the task in a stage. If you have multiple stages, the buttons are separated by a gating rule icon.

**6** Click **MODIFY** and select the **Publish** check box to publish the dashboard for all users to view the dashboard.

You can select multiple pipelines and add them to your dashboard using the **Add pipeline to Dashboard** option and delete the pipelines using the **REMOVE GRID** option. You can also make the published dashboard a default dashboard by selecting the **Tenant Default** check box. If you select the **Tenant Default** check box, the selected dashboard is published.

- **7** (Optional) Click the drop-down arrow  $\bullet$  in any column header to customize your view for each release pipeline.
- **8** Click **Save** to save your dashboard.

## vRealize Code Stream Execution Engine and Plug-in Framework 6

The vRealize Code Stream execution engine enables integrations with various external systems through a plug-in framework. The execution engine saves endpoint settings and is used during pipeline modeling to query external systems for available options, and during pipeline executions to execute commands on external systems.

The execution engine runs as a Linux service named tekton-server on the virtual appliance (VA).

## Troubleshooting the Execution Engine

You can access plug-in logs, perform backup, and restore execution engine runtime data and endpoint settings.

You can access the execution engine and plug-in logs from /var/log/vmware/tekton.

If you want to backup and restore vRealize Code Stream execution engine runtime data and endpoint settings, use the location /storage/db/tekton/9000.

If you are unable to view the providers in the **Provider** drop-down menu, perform the following:

- **1** Ensure that the execution engine is running.
- **2** Execute the following on the console of the server:
	- a service tekton-server status to check the status of the service.
	- b service tekton-server restart to restart the service.

# vRealize Code Stream REST API<br>and Example Scripts

You can use REST APIs to import and export release pipeline models between vRealize Code Stream appliances.

A pipeline exported from versions 2.0 and 2.1 can be imported to 2.1. You can also use the provided example scripts to run a release pipeline.

For more information on supported API, open the URL *https://<VA-IP>/component-registry/services/docs* and select **release-management** from the drop-down menu.

This chapter includes the following topics:

- Exporting a Release Pipeline
- **n** [Import a Release Pipeline](#page-72-0)
- [Java Code to Run a Release Pipeline](#page-73-0)
- [Example Script to Run a Release Pipeline](#page-79-0)

## Exporting a Release Pipeline

You can export and later import a release pipeline model so that users do not have to recreate an existing release pipeline.

When you use a REST API to export a release pipeline model, the latest version of the model is exported.

**Note** You can export the release pipeline model by specifying the release pipeline name.

## HTTP Method

GET

## URI Syntax

/release-management-service/api/release-pipelines/{ReleasePipelineName}?action=export

## Response

The release pipeline model can be exported to an XML format by specifying the HTTP Accept Header as application/xml. JSON (application/json) is the default response format.

The password value is removed during the export process.

```
{
     "metadata": {
         "pluginInstances": {
              "instance": [
              ]
         }
     },
     "model": {
         "name": "export",
         "modelVersion": "2.1",
         "notificationList": "",
         "version": 1,
         "tags": {
              "tag": [
              ]
         },
         "pipelineParams": {
              "property": [
              ]
         },
         "stages": {
              "stage": [{
                  "name": "Stage0",
                  "index": 0,
                  "tasks": {
                       "task": [{
                           "index": 0,
                           "name": "sample-task",
                           "plugin": {
                               "provider": "vrcs.jenkins:build_job",
                               "category": "ALL"
                           },
                           "inputProperties": {
                                "property": [{
                                    "name": "jobName",
                                    "type": "String",
                                    "value": "sample",
                                    "description": "jobName",
                                    "additional": false
                               }, {
                                    "name": "jobParameters",
                                    "type": "JSON[]",
                                    "value": "[]",
```
```
 "description": "jobParameters",
                                  "additional": false
                             }, {
                                  "name": "jenkinsServer",
                                  "type": "vrcs.jenkins:JenkinsServer",
                                  "value": "${racks['vrcs.jenkins:JenkinsServer@sample-jenkins-
endpoint']}",
                                  "description": "jenkinsServer",
                                  "additional": false
 }]
, and the contract of \mathbb{R}^2 , \mathbb{R}^2 "outputProperties": {
                             "property": []
, and the contract of \mathbb{R}^2 , \mathbb{R}^2 "conditionalExpression": "",
                         "continueOnFailure": false,
                         "dependsOn": [
 ]
                     }]
 }
             }]
         },
         "concurrentExecutionsSupported": true
    }
}
```
# Import a Release Pipeline

You can import a release pipeline model to avoid recreating a release pipeline.

Pipelines exported from vRealize Code Stream 2.0 and 2.1 appliances can be imported.

If the release pipeline is using configured endpoint, configured them on the appliance before you import the release pipeline. If an endpoint is not configured on the appliance, you receive an error message.

### HTTP Method

POST

### URI Syntax

/release-management-service/api/release-pipelines?action=import&overwrite=false

The overwrite value is set to false by default and is optional. When the overwrite value is set to true, the imported release pipeline model overwrites the existing pipeline with the same name.

#### Response

The imported release pipeline model can be in the XML or JSON format depending on whether the HTTP Content-Type header is set to application/json or application/xml.

Using vRealize Code Stream

The imported pipeline is always in the draft state.

```
<release-pipeline-import-response>
   <id>da6019bf-eee2-483d-87b3-2d7752289dda</id>
   <status>rp01 import successful</status>
<release-pipeline-import-response>
```
#### Existing Release Pipeline Name Response

The imported release pipeline model name exists.

```
<errors>
     <error code="18142">
         <message>Importing Release pipeline failed.</message>
         <systemMessage>The pipeline name Sample Pipeline already exists. Please rename the pipeline or 
use the overwrite option</systemMessage>
     </error>
</errors>
```
## Java Code to Run a Release Pipeline

You can use Java code to query and run release pipelines programmatically. The Java code must be packaged with open source dependencies.

#### Example Java Script

```
package samples;
import com.google.gson.Gson;
import org.apache.http.Header;
import org.apache.http.HttpResponse;
import org.apache.http.client.HttpClient;
import org.apache.http.client.methods.HttpGet;
import org.apache.http.client.methods.HttpPost;
import org.apache.http.conn.ClientConnectionManager;
import org.apache.http.conn.scheme.Scheme;
import org.apache.http.conn.scheme.SchemeRegistry;
import org.apache.http.conn.ssl.SSLSocketFactory;
import org.apache.http.conn.ssl.TrustStrategy;
import org.apache.http.entity.StringEntity;
import org.apache.http.impl.client.DefaultHttpClient;
import org.apache.http.impl.conn.BasicClientConnectionManager;
import org.apache.http.message.BasicHeader;
import org.apache.http.protocol.HTTP;
import java.io.BufferedReader;
import java.io.InputStream;
import java.io.InputStreamReader;
import java.security.cert.CertificateException;
import java.security.cert.X509Certificate;
import java.util.ArrayList;
```

```
import java.util.List;
/**
* Sample Java class to invoke REST APIs on Release pipeline
*
*/
public class PipelineApiHelper {
private String username;
private String password;
private String tenant;
private String serverHost;
private Gson gson = new Gson();
private static String FETCH_TOKEN_URL_TEMPLATE = "https://%s/identity/api/tokens";
private static String TRIGGER_EXECUTION_URL_TEMPLATE = "https://%s/release-management-
service/api/release-pipelines/%s/executions";
private static String FETCH_PIPELINE_INFO_URL_TEMPLATE = "https://%s/release-management-
service/api/release-pipelines?name=%s";
private static ClientConnectionManager connectionManager;
/**
* Sample helper class to fetch pipeline info and trigger an execution
*
* @param serverhost Code Stream server host name
* @param username login credentials
* @param password login credentials
* @param tenant tenant id for the user
*/
public PipelineApiHelper(String serverhost, String username, String password, String tenant) {
this.username = username;
this.password = password;
this.tenant = tenant;
this.serverHost = serverhost;
}
/**
* Trigger a pipeline execution
*
* @param pipelineName name of the pipeline to execute
* @param pipelineParamsJson JSON string for the pipeline execution
* pipeline param JSON is the input required for the pipeline execution.
* for a single pipeline parameter 'token', the JSON input would look like:
* Eg: {"description":"test run","pipelineParams":[{"name":"token","type":"STRING","value":"4321"}]}
*/
public void triggerPipelineExecution(String pipelineName, String pipelineParamsJson) {
//A SSO token is required to make any calls to the Code Stream server. Token can be obtained easily by 
passing the credentials as follows
final String token = fetchToken();
List<Header> headers = getCommonHeaders();
headers.add( new BasicHeader("Authorization", "Bearer " + token));
try {
//fetch the pipeline id
```

```
InputStream pipelineRespStream = getRequest(String.format(FETCH_PIPELINE_INFO_URL_TEMPLATE, 
serverHost, pipelineName),
headers);
BufferedReader bufferedReader = new BufferedReader(new InputStreamReader(pipelineRespStream));
//response contains the pipeline info (containing the id)
PipelineInfoWrapper pInfo = gson.fromJson(bufferedReader, PipelineInfoWrapper.class);
//trigger the pipeline execution with the pipeline id and pipeline params
InputStream is = postRequest(String.format(TRIGGER_EXECUTION_URL_TEMPLATE, serverHost, 
pInfo.getContent().get(0).getId()),
headers,
pipelineParamsJson);
bufferedReader.close();
bufferedReader = new BufferedReader(new InputStreamReader(is));
String response;
System.out.println("Response:");
while ((response = bufferedReader.readLine()) != null) {
System.out.print(response);
}
System.out.println("===============================================================");
} catch (Exception ex) {
System.out.println("Error triggering pipeline: " + ex.getMessage());
}
System.out.println("Pipeline execution triggered !");
}
/**
* Fetch SSO Token from Identity server
* @return token
*/
private String fetchToken() {
//POST username,password,tenant to fetch token API
TokenRequest tokenRequest = new TokenRequest();
tokenRequest.setUsername(username);
tokenRequest.setPassword(password);
tokenRequest.setTenant(tenant);
String token = null;
try {
InputStream is = postRequest(String.format(FETCH_TOKEN_URL_TEMPLATE, serverHost),
getCommonHeaders(),
gson.toJson(tokenRequest));
BufferedReader bufferedReader = new BufferedReader(new InputStreamReader(is));
TokenResponse tokenResponse = gson.fromJson(bufferedReader, TokenResponse.class);
if (tokenResponse != null) {
token = tokenResponse.getId();
}
} catch (Exception ex) {
System.out.println("Error fetching token: " + ex.getMessage());
}
return token;
}
```

```
/**
* Construct the common headers required for the API calls
*
* @return
*/
private List<Header> getCommonHeaders() {
List<Header> headers = new ArrayList<Header>(){{
add(new BasicHeader(HTTP.CONTENT_TYPE, "application/json"));
add(new BasicHeader("Accept", "application/json"));
}};
return headers;
}
/**
* Helper method for Http POST request
* @param url
* @param headers
* @param requestBody
* @return
* @throws Exception
*/
private InputStream postRequest(String url, List<Header> headers, String requestBody) throws Exception 
{
HttpClient httpClient = new DefaultHttpClient(getConnManager());
HttpPost post = new HttpPost(url);
post.setEntity(new StringEntity(requestBody));
Header[] headersArray = headers.toArray(new Header[headers.size()]);
post.setHeaders(headersArray);
HttpResponse response = httpClient.execute(post);
if (null != response && response.getStatusLine().getStatusCode()/100 == 2) {
return response.getEntity().getContent();
} else {
return null;
}
}
/**
* Helper method for http GET request
* @param url
* @param headers
* @return
* @throws Exception
*/
private InputStream getRequest(String url, List<Header> headers) throws Exception {
HttpClient httpClient = new DefaultHttpClient(getConnManager());
HttpGet get = new HttpGet(url);
Header[] headersArray = headers.toArray(new Header[headers.size()]);
get.setHeaders(headersArray);
HttpResponse response = httpClient.execute(get);
if (null != response && response.getStatusLine().getStatusCode()/100 == 2) {
return response.getEntity().getContent();
} else {
```

```
return null;
}
}
/**
* Construct a connection manager
* Note: This sample method ignores the SSL certificates. Ignoring them may not be something that you 
intend.
* @return
* @throws Exception
*/
private static ClientConnectionManager getConnManager() throws Exception {
if (connectionManager == null) {
SSLSocketFactory sslSocketFactory = new SSLSocketFactory(new TrustStrategy() {
public boolean isTrusted(
final X509Certificate[] chain, String authType) throws CertificateException {
return true;
}
});
Scheme httpsScheme = new Scheme("https", 443, sslSocketFactory);
SchemeRegistry schemeRegistry = new SchemeRegistry();
schemeRegistry.register(httpsScheme);
connectionManager = new BasicClientConnectionManager(schemeRegistry);
}
return connectionManager;
}
public static void main(String[] args) {
PipelineApiHelper helper = new PipelineApiHelper("test.com", "test@test.com", "password", "sample");
helper.triggerPipelineExecution("PipelineName", "{\"id\":\"\",\"description\":\"test 
run\",\"pipelineParams\":[{\"name\":\"token\",\"type\":\"STRING\",\"value\":\"4321\"}]}");
}
}
class TokenResponse {
String expires;
String id;
String tenant;
public String getId() {
return id;
}
public String getExpires() {
return expires;
}
public String getTenant() {
return tenant;
}
public void setExpires(String expires) {
this.expires = expires;
}
```

```
public void setId(String id) {
this.id = id;
}
public void setTenant(String tenant) {
this.tenant = tenant;
}
}
class TokenRequest {
String username;
String password;
String tenant;
public String getUsername() {
return username;
}
public void setUsername(String username) {
this.username = username;
}
public String getPassword() {
return password;
}
public void setPassword(String password) {
this.password = password;
}
public String getTenant() {
return tenant;
}
public void setTenant(String tenant) {
this.tenant = tenant;
}
}
class PipelineInfoWrapper {
List<PipelineInfo> content;
public List<PipelineInfo> getContent() {
return content;
}
public void setContent(List<PipelineInfo> content) {
this.content = content;
}
}
class PipelineInfo {
String id;
```

```
public String getId() {
return id;
}
public void setId(String id) {
this.id = id;
}
}
```
### Example Script to Run a Release Pipeline

You can use the example script to query and run release pipelines programmatically. The script code has no dependencies.

#### Example Script

```
#!/bin/bash
echo "#### Sample script to query and trigger a pipeline execution ####"
#Server host address refers to the host on which Code Stream server is setup. Eg: codestream.abc.com
read -p "vRealize Code Stream Server Host: " server_host
#user name and password with which you login on Code Stream server Eg: jane.doe@abc.com
read -p "Username: " username
read -p "Password: " password
#tenant name can be obtained from your system administrator if not known already
read -p "Tenant: " tenant
echo "---
#fetch the pipeline details and subsequently trigger an execution
#enter the pipeline name for which you want to trigger an execution
read -p "Release pipeline name:" pipeline_name
#pipeline param JSON is the input required for the pipeline execution. for a single pipeline parameter 
'token', the JSON input would look like:
# Eg: {"description":"test run","pipelineParams":[{"name":"token","type":"STRING","value":"4321"}]}
read -p "Enter the pipeline param JSON:" pipeline_params
#A SSO token is required to make any calls to the Code Stream server. Token can be obtained easily by 
passing the credentials as follows
host_url="https://$server_host/identity/api/tokens"
response=$(curl -s -X POST -H 'Content-Type: application/json' -H 'Accept: application/json' --
insecure -d '{"username": "'"$username"'", "password": "'"$password"'", "tenant": "'"$tenant"'"}' 
$host_url)
#token can be extracted from the JSON response as follows
token=`echo $response | sed -n 's/.*"id":"\([^}]*\)",.*}/\1/p'`
#with the token obtained, subsequent calls can be made to the code stream server (a token has an 
expiry so renewal might be required if the same token is reused beyond expiry)
pipeline_fetch_url="https://$server_host/release-management-service/api/release-pipelines?name=
$pipeline_name"
response=$(curl -s -X GET -H "Content-Type: application/json" -H "Accept: application/json" -H
```
"Authorization: Bearer \$token" -k \$pipeline\_fetch\_url) pipeline\_id=`echo \$response | sed -n 's/.\*"id":"\([^"]\*\)",.\*stages.\*/\1/p'` #echo "pipeline id: \$pipeline\_id" #with the pipeline id, an execution can be triggered as follows execute\_pipeline\_url="https://\$server\_host/release-management-service/api/releasepipelines/\$pipeline\_id/executions" echo "executing pipeline:\$pipeline\_name :[\$pipeline\_id]" response=\$(curl -s -X POST -H "Content-Type: application/json" -H "Accept: application/json" -H "Authorization: Bearer \$token" -k -d "\$pipeline\_params" \$execute\_pipeline\_url) echo "Response to execute pipeline => \$response"